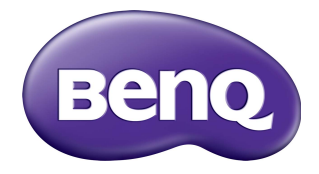

## RE6501/RE7501/RE8601/RE9801 Interaktywny monitor płaskoekranowy Podręcznik użytkownika

### Wyłączenie odpowiedzialności

BenQ Corporation nie składa żadnych oświadczeń ani gwarancji, wyrażonych lub domniemanych, w odniesieniu do zawartości niniejszego dokumentu. BenQ Corporation zastrzega sobie prawo do aktualizowania tej publikacji i dokonywania zmian w jej treści bez konieczności powiadamiania o tym jakichkolwiek osób.

### Prawa autorskie

Copyright 2021 BenQ Corporation. Wszystkie prawa zastrzeżone. Reprodukowanie, przekazywanie, przepisywanie, zapisywanie w jakikolwiek sposób lub tłumaczenie na jakikolwiek język lub język programowania dowolnej części tej publikacji, w każdej formie i jakimikolwiek środkami elektronicznymi, mechanicznymi, magnetycznymi, optycznymi, chemicznymi, lub innymi jest zabronione bez wcześniejszej pisemnej zgody firmy BenQ Corporation.

### <span id="page-2-0"></span>Wsparcie techniczne dla produktu

Niniejszy dokument ma na celu dostarczenie klientom najbardziej aktualnych i dokładnych informacji. W związku z tym jego cała treść może od czasu do czasu ulegać modyfikacji bez uprzedzenia. Aby uzyskać najnowszą wersję tego dokumentu oraz inne informacje o produkcie, odwiedź witrynę internetową. Dostępne pliki różnią się w zależności od modelu.

- 1. Upewnij się, że Twój komputer jest podłączony do Internetu.
- 2. Odwiedź lokalną witrynę internetową [pod adresem](www.BenQ.com) www.BenQ.com. Układ strony i jej zawartość mogą się różnić w zależności od kraju/regionu.
	- Podręcznik użytkownika i powią[zane dokumenty: w](www.BenQ.com)ww.BenQ.com > **Business (Biznes)** > **Uzyskaj pomoc** > **Do pobrania** > nazwa modelu > **Instrukcja obsługi**
	- Informacje dotyczące demontażu (tylko UE): Dostępne na stronie pobierania instrukcji obsługi. Ten dokument jest dostarczany na podstawie rozporządzenia (UE) 2019/2021 w związku z naprawą lub oddawaniem produktu do recyklingu. Zawsze kontaktuj się z lokalnym działem obsługi klienta w sprawie serwisu przed upływem okresu gwarancyjnego. Jeśli chcesz naprawić produkt nieobjęty gwarancją, zalecamy skontaktowanie się z wykwalifikowanym personelem serwisowym i zakup części zamiennych firmy BenQ w celu zapewnienia kompatybilności. Nie należy rozmontowywać produktu, nie będąc świadomym konsekwencji. Jeśli nie możesz znaleźć informacji dotyczących demontażu produktu na produkcie, skontaktuj się z lokalnym działem obsługi klienta w celu uzyskania pomocy.

# Spis treści

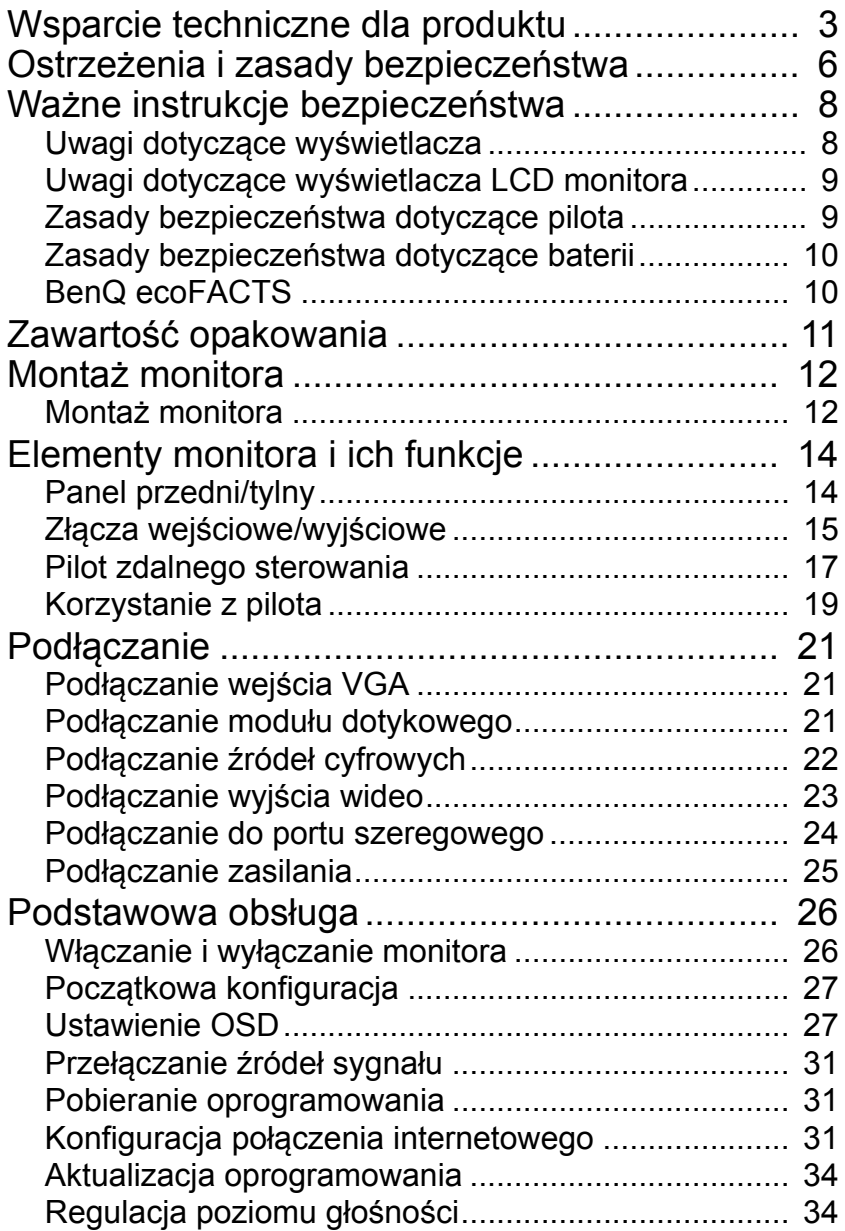

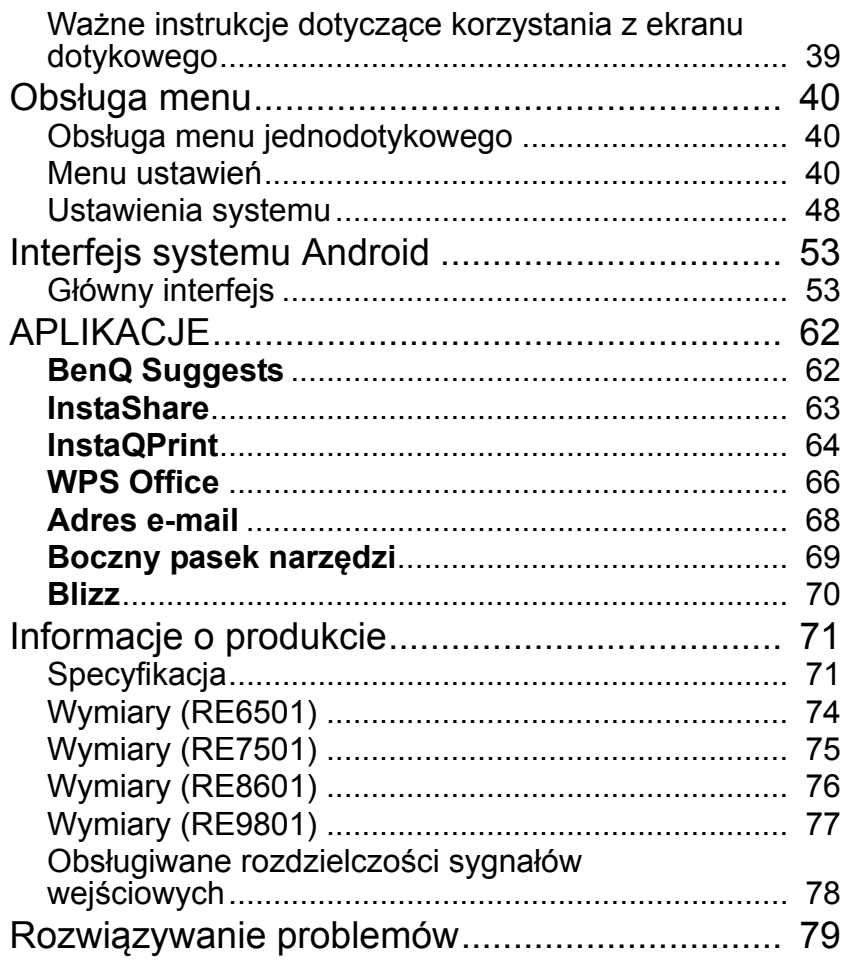

## <span id="page-5-0"></span>Ostrzeżenia i zasady bezpieczeństwa

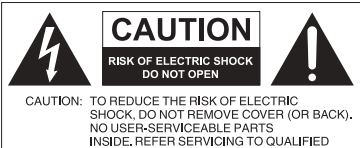

SERVICE PERSONNEL

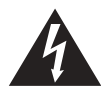

Równoboczny trójkąt ostrzegawczy ze znakiem błyskawicy zakończonej strzałką przestrzega przed nieizolowanym "niebezpiecznym napięciem" wewnątrz urządzenia, które może być wystarczająco silne, aby stanowić zagrożenie porażenia prądem elektrycznym.

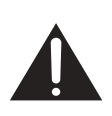

Trójkąt równoboczny z wykrzyknikiem to symbol wskazujący, że dokumentacja dołączona do urządzenia zawiera ważne instrukcje dotyczące obsługi i konserwacji (serwisowania).

#### TO URZĄDZENIE WYMAGA **UZIEMIENIA**

W celu zapewnienia bezpieczeństwa działania trójbolcową wtyczkę można podłączać tylko do standardowego gniazda trójbolcowego ze sprawnym uziemieniem za pośrednictwem normalnej instalacji budynku. Przedłużacze używane wraz z tym urządzeniem muszą być trzyżyłowe i prawidłowo podłączone, aby zapewnione było połączenie z uziemieniem. Niewłaściwie podłączone przedłużacze są częstą przyczyną śmiertelnych wypadków. Prawidłowe działanie urządzenia nie oznacza, że gniazdo zasilania jest uziemione ani że instalacja jest całkowicie bezpieczna. Dla własnego bezpieczeństwa, w razie jakichkolwiek wątpliwości dotyczących skutecznego uziemienia gniazda zasilania, należy skonsultować się z wykwalifikowanym elektrykiem.

- Należy zadbać o łatwość korzystania z wtyczki przewodu zasilania. Gniazdo zasilania powinno znajdować się blisko urządzenia i być łatwo dostępne. Aby całkowicie odłączyć urządzenie od instalacji zasilającej, należy wyjąć wtyczkę przewodu zasilania z gniazda.
- Nie należy umieszczać ekranu na nierównej, nachylonej lub niestabilnej powierzchni (takiej jak wózek), ponieważ mogłoby to spowodować upadek i uszkodzenie ekranu lub innych przedmiotów.
- Nie należy ustawiać monitora w pobliżu wody, na przykład w salonie spa lub przy basenie, ani w miejscu, w którym ekran byłby narażony na ochlapywanie lub opryskiwanie, na przykład przy otwartym oknie, przez które może dostawać się woda.
- Nie należy montować ekranu w zamkniętej przestrzeni bez odpowiedniej wentylacji i obiegu powietrza, np. w zamkniętej szafce. Wokół ekranu należy pozostawić odpowiednią ilość miejsca, aby umożliwić rozpraszanie ciepła z wnętrza urządzenia. Nie wolno zasłaniać żadnych otworów ani wywietrzników monitora. Przegrzanie może skutkować rozmaitymi zagrożeniami i porażeniem prądem elektrycznym.
- Monitor powinien być instalowany wyłącznie przez wykwalifikowanego technika. Nieprawidłowa instalacja monitora może doprowadzić do obrażeń ciała i szkód na osobach, a także uszkodzenia samego monitora. Aby zapewnić najlepsze warunki robocze, należy regularnie sprawdzać instalację i poddawać monitor okresowej konserwacji.
- Do montażu monitora należy używać wyłącznie akcesoriów zatwierdzonych lub zalecanych przez producenta. W przypadku użycia niewłaściwych akcesoriów monitor może spaść, doprowadzając do poważnych obrażeń ciała. Należy się upewnić, że powierzchnia montażowa oraz punkty mocowań są wystarczająco wytrzymałe, aby utrzymały ciężar monitora.
- Aby zmniejszyć ryzyko porażenia prądem elektrycznym, nie należy zdejmować pokryw. Żadna ze znajdujących się wewnątrz urządzenia części nie jest przeznaczona do samodzielnego serwisowania. Naprawę należy zlecać wykwalifikowanym technikom serwisowym.
- Aby zapobiec obrażeniom ciała, przed rozpoczęciem użytkowania należy przymocować monitor lub zamontować nogi.

## <span id="page-7-0"></span>Ważne instrukcje bezpieczeństwa

- 1. Przeczytaj te instrukcje.
- 2. Zachowaj te instrukcje.
- 3. Przestrzegaj wszystkich ostrzeżeń.
- 4. Przestrzegaj wszystkich instrukcji.
- 5. Nie używaj tego urządzenia w pobliżu wody.
- 6. Czyść tylko przy użyciu suchej szmatki.
- 7. Nie zasłaniaj żadnych otworów wentylacyjnych. Zainstaluj zgodnie z instrukcjami producenta.
- 8. Nie instaluj w pobliżu źródeł ciepła, takich jak grzejniki, wloty ciepłego powietrza, piece i inne urządzenia (w tym wzmacniacze) wytwarzające ciepło.
- 9. Nie usuwaj zabezpieczeń z wtyczki polaryzowanej lub wtyczki z uziemieniem. Wtyczka polaryzowana ma dwa płaskie bolce, z których jeden jest szerszy. Wtyczka z uziemieniem ma dwa bolce i gniazdo na bolec uziemiający. Gniazdo na bolec uziemiający stanowi zabezpieczenie. Jeśli dostarczona wtyczka nie pasuje do gniazda, skonsultuj się z elektrykiem w celu wymiany przestarzałego gniazda.
- 10. Zabezpiecz przewód zasilania tak, aby nie był przydeptywany ani ściskany. Szczególną uwagę zwróć na wtyczki, rozgałęźniki i miejsce, w którym przewód wychodzi z urządzenia.
- 11. Używaj wyłącznie przystawek/akcesoriów zatwierdzonych przez producenta.
- 12. Używaj wyłącznie wózków, nóg, statywów, uchwytów i stolików zatwierdzonych przez producenta lub sprzedawanych wraz z urządzeniem. W przypadku używania wózka zachowaj ostrożność podczas przemieszczania go wraz z urządzeniem, aby uniknąć obrażeń spowodowanych jego wywróceniem.

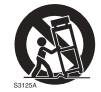

- 13. W czasie burzy z wyładowaniami atmosferycznymi lub w przypadku nieużywania urządzenia przez dłuższy czas odłącz je od zasilania.
- 14. Wszystkie prace serwisowe zlecaj wykwalifikowanym technikom serwisowym. W przypadku uszkodzenia urządzenia w jakikolwiek sposób, np. w razie uszkodzenia przewodu zasilania lub wtyczki, rozlania płynu lub dostania się przedmiotów do urządzenia, wystawienia urządzenia na działanie deszczu lub wilgoci, nieprawidłowości w działaniu lub upadku urządzenia, należy oddać urządzenie do serwisu.

### <span id="page-7-1"></span>Uwagi dotyczące wyświetlacza

- Aby uniknąć obrażeń, nie należy próbować podnosić wyświetlacza samodzielnie.
- Upewnij się, że dostępne są cztery osoby lub więcej w celu podniesienia lub przewiezienia wyświetlacza na płaskim wózku na miejsce docelowe.
- Zapewnij wyświetlaczowi w miarę możliwości jak najbardziej poziomą pozycję.
- Przed odpakowaniem wyświetlacza oczyść miejsce na podłodze.
- Ten wyświetlacz nie jest do użytku indywidualnego.

#### <span id="page-8-0"></span>Uwagi dotyczące wyświetlacza LCD monitora

- Wyświetlacz ciekłokrystaliczny (LCD) tego monitora ma bardzo cienką szybę zabezpieczającą, podatną na zarysowania i pęknięcia na skutek uderzania lub nacisku. Nadmierne naciskanie lub ekstremalne temperatury mogą także spowodować uszkodzenie ciekłych kryształów. Podczas obsługi należy zachować ostrożność.
- Czas reakcji i jasność wyświetlacza LCD mogą się różnić w zależności od temperatury otoczenia.
- Należy unikać narażania monitora na bezpośrednie światło słoneczne oraz umieszczania w miejscach, w których na ekran LCD mogłoby być skierowane światło słoneczne lub światło punktowe, ponieważ wytwarzane wówczas ciepło może doprowadzić do uszkodzenia ekranu i zewnętrznej obudowy monitora. Ponadto jasne światło utrudnia oglądanie obrazu na ekranie.
- Ekran LCD składa się z pojedynczych pikseli tworzących obraz i jest produkowany zgodnie ze specyfikacją projektową. 99,9% tych pikseli działa prawidłowo, ale 0,01% z nich może się na stałe świecić (na czerwono, niebiesko lub zielono) lub być na stałe zgaszonych. Jest to ograniczenie techniczne technologii LCD i nie oznacza wady.
- Monitory LCD, podobnie jak plazmowe (PDP) i konwencjonalne monitory CRT (kineskopowe), są podatne na "wypalenie ekranu" lub "utrwalenie obrazu", czyli pozostające na ekranie linie i cienie, których nie można usunąć. Aby zapobiec takim uszkodzeniom ekranu, należy unikać wyświetlania nieruchomych obrazów (takich jak menu ekranowe, logo stacji telewizyjnych, stałe/nieaktywne teksty lub ikony) przez okres dłuższy niż 30 minut. Od czasu do czasu należy zmieniać format obrazu. Gdy tylko jest to możliwe, należy wypełniać obrazem cały ekran, eliminując czarne pasy. Należy unikać długotrwałego wyświetlania obrazów w formacie 16:9. W przeciwnym razie na ekranie mogą pozostawać widoczne znaki wypalenia w postaci dwóch pionowych linii.

Uwaga: W niektórych sytuacjach na wewnętrznej stronie szyby może skroplić się para. Jest to naturalne zjawisko, które nie wpływa negatywnie na pracę monitora. Skroplona para zwykle znika po około 2 godzinach normalnego użytkowania.

- Seria RE nie zawiera funkcji utrwalania obrazu. Więcej informacji można znaleźć w przewodniku instalacji. Jeśli wymagane jest wyświetlenie nieruchomego obrazu, zaleca się włączenie opcji **Przesunięcie pikseli**.
- Seria RE nie obsługuje trybu pionowego; tryb taki może spowodować uszkodzenie wyświetlacza. Gwarancja BenQ nie obejmuje nieprawidłowego użytkowania.

### <span id="page-8-1"></span>Zasady bezpieczeństwa dotyczące pilota

- Nie należy umieszczać pilota w miejscach, w których panuje wysoka temperatura lub wilgotność, i należy unikać zbliżania go do ognia.
- Nie należy upuszczać pilota.
- Nie należy narażać pilota na kontakt z wodą lub wilgocią. Może to doprowadzić do usterki.
- Pomiędzy pilotem a czujnikiem sygnałów z pilota na urządzeniu nie mogą znajdować się żadne przedmioty.
- Jeśli pilot ma nie być używany przez dłuższy czas, należy wyjąć z niego baterie.

### <span id="page-9-0"></span>Zasady bezpieczeństwa dotyczące baterii

Używanie baterii niewłaściwego typu może doprowadzić do wycieku substancji chemicznej lub wybuchu. Należy przestrzegać następujących zasad:

- Baterie należy zawsze wkładać tak, aby końcówki dodatnia i ujemna były skierowane we właściwą stronę, zgodnie z oznaczeniami w komorze baterii.
- Różne typy baterii mają różne parametry. Nie należy mieszać różnych typów.
- Nie należy używać jednocześnie starych i nowych baterii. Jednoczesne używanie starych i nowych baterii może skrócić ich żywotność lub spowodować wyciek chemikaliów ze starych baterii.
- Gdy baterie nie działają, należy je jak najszybciej wymienić.
- Chemikalia wyciekające z baterii mogą powodować podrażnienia skóry. Jeśli z baterii sączy się jakakolwiek substancja, należy ją natychmiast wytrzeć suchą szmatką i możliwie jak najszybciej wymienić baterie.
- W zależności od warunków przechowywania żywotność baterii dostarczonych wraz z urządzeniem może ulec skróceniu. Należy je wymienić w ciągu 3 miesięcy lub możliwie jak najszybciej od momentu pierwszego użycia.
- Mogą istnieć lokalne ograniczenia dotyczące utylizacji lub recyklingu baterii. Należy się zapoznać z lokalnymi przepisami prawa lub skonsultować z firmą świadczącą usługi utylizacji odpadów.

## <span id="page-9-1"></span>BenQ ecoFACTS

BenQ has been dedicated to the design and development of greener product as part of its aspiration to realize the ideal of the "Bringing Enjoyment 'N Quality to Life" corporate vision with the ultimate goal to achieve a low-carbon society. Besides meeting international regulatory requirement and standards pertaining to environmental management, BenQ has spared no efforts in pushing our initiatives further to incorporate life cycle design in the aspects of material selection, manufacturing, packaging, transportation, using and disposal of the products. BenQ ecoFACTS label lists key eco-friendly design highlights of each product, hoping to ensure that consumers make informed green choices at purchase. Check out BenQ's CSR Website at <http://csr.BenQ.com/> for more details on BenQ's environmental commitments and achievements.

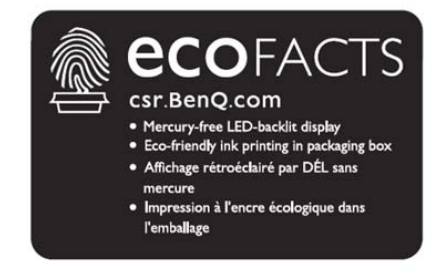

### <span id="page-10-0"></span>Zawartość opakowania

Otwórz opakowanie i sprawdź jego zawartość. W razie braku lub uszkodzenia któregoś z elementów skontaktuj się niezwłocznie z miejscem zakupu urządzenia.

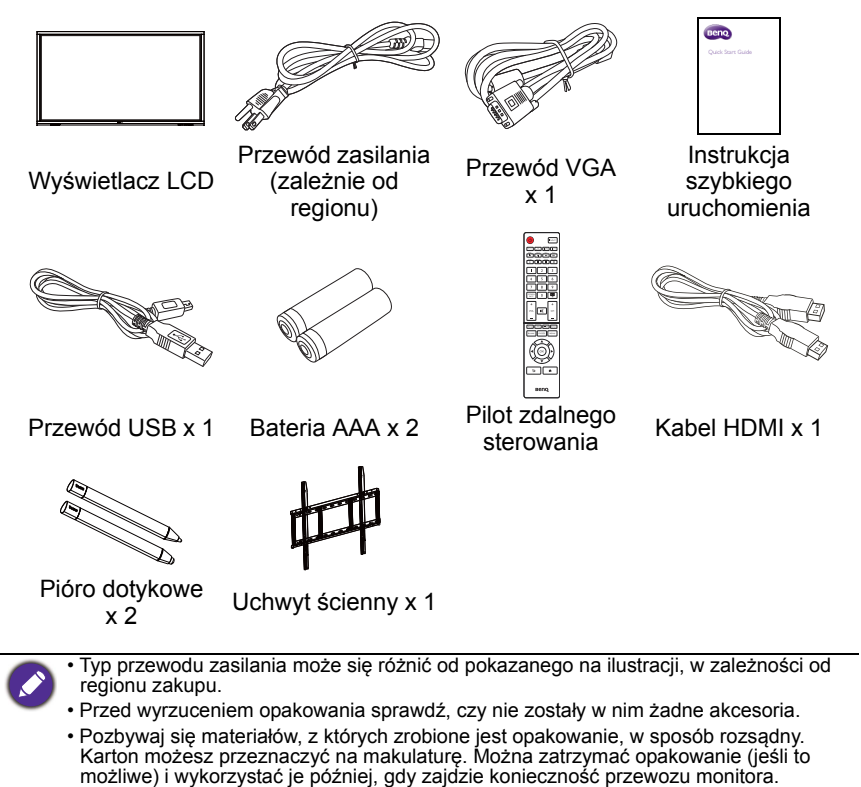

• Nie pozostawiaj plastikowych worków w zasięgu małych dzieci lub niemowląt.

## <span id="page-11-0"></span>Montaż monitora

### <span id="page-11-1"></span>Montaż monitora

Wyświetlacz można zamontować na pionowej powierzchni za pomocą odpowiedniego uchwytu ściennego. Podczas montażu należy przestrzegać następujących zasad:

- W montażu monitora powinny uczestniczyć co najmniej dwie osoby dorosłe. Próba zamontowania monitora przez jedną osobę może być niebezpieczna i doprowadzić do obrażeń ciała.
- Zaleca się zlecenie montażu wykwalifikowanym technikom. Niewłaściwy montaż może spowodować spadnięcie monitora lub nieprawidłowe działanie.
- Niebezpieczeństwo utraty stabilności: Płaski panel może spaść, powodując poważne obrażenia lub śmierć. Aby zapobiec obrażeniom, płaski panel należy solidnie przymocować do ściany zgodnie z instrukcjami montażu.

#### Montaż monitora na ścianie

- 1. Umieść czysty, suchy i niestrzępiący się materiał na płaskiej, poziomej i wolnej powierzchni. Materiał musi być większy niż ekran monitora.
- 2. Delikatnie połóż monitor na materiale ekranem LCD w dół.
- 3. Jeśli do monitora przymocowane są nogi, zdemontuj je.
- 4. Zlokalizuj otwory na śruby do montażu ściennego na tylnej części monitora, jak pokazano na ilustracji.

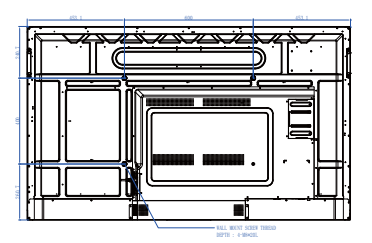

RE6501 \*Typ śrub: M8\*20L

RE8601 \*Typ śrub: M8\*20L

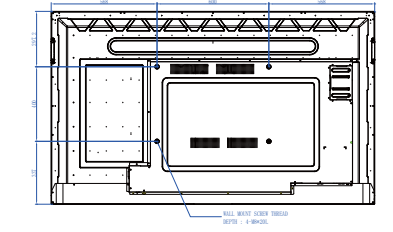

RE7501 \*Typ śrub: M8\*20L

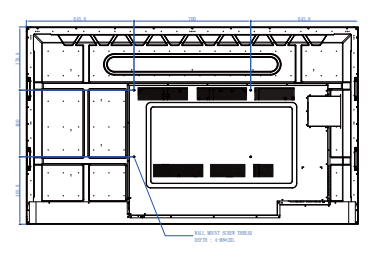

RE9801 \*Typ śrub: M8\*20L

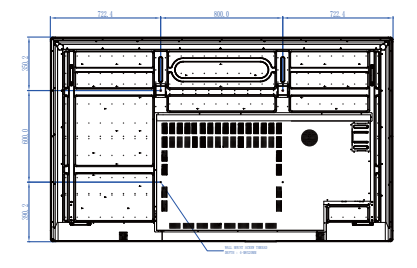

5. Przymocuj uchwyt montażowy do monitora, a następnie zamocuj monitor na ścianie zgodnie z instrukcjami dołączonymi do uchwytu. Śruba powinna być o co najmniej 25 mm dłuższa niż grubość uchwytu montażowego. Pamiętaj o odpowiednim dokręceniu i zabezpieczeniu wszystkich śrub. (Zalecany moment dokręcenia: 470 - 635 N•cm). Elementy montażowe powinny być na tyle wytrzymałe, aby uniosły ciężar monitora.

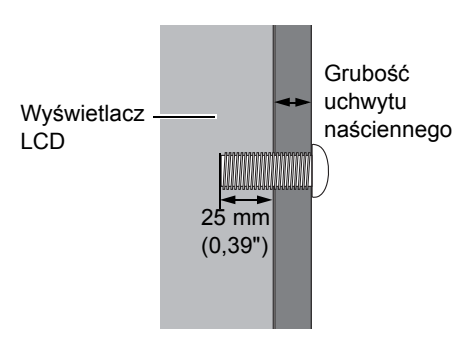

• Aby zapewnić prawidłową wentylację, należy zachować co najmniej 10 mm wolnego miejsca pomiędzy tylną pokrywą monitora a ścianą. • W sprawie montażu naściennego zalecamy

konsultację z wykwalifikowanym technikiem. Producent nie ponosi odpowiedzialności za montaż niewykonany przez wykwalifikowanego technika.

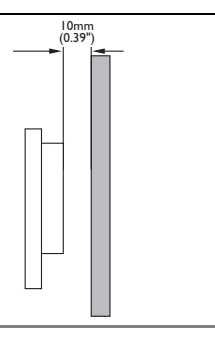

## <span id="page-13-0"></span>Elementy monitora i ich funkcje Panel przedni/tylny

<span id="page-13-1"></span>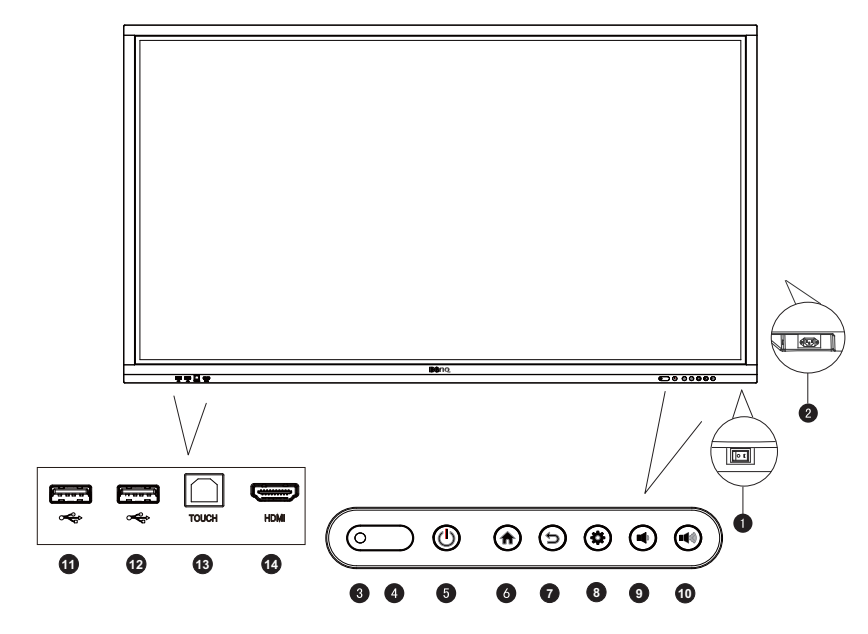

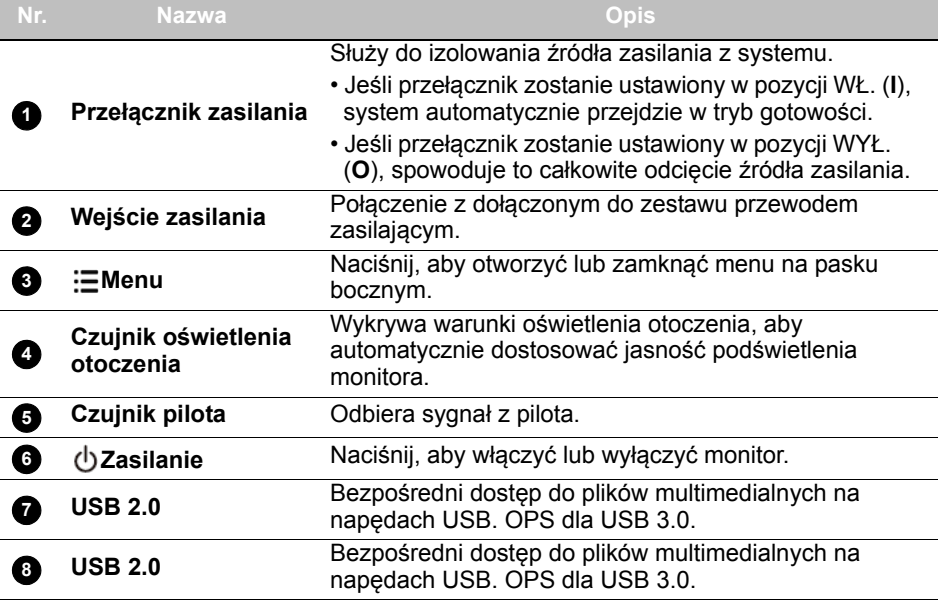

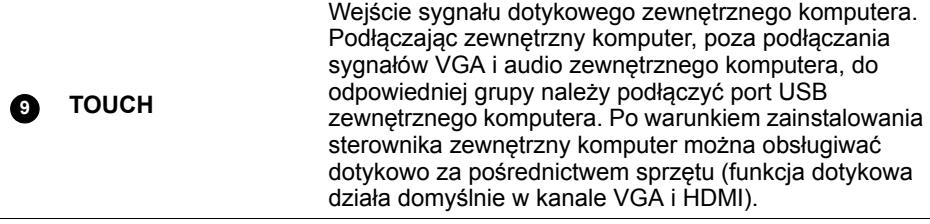

#### **10**

**HDMI** Odbiór sygnałów HDMI z zewnętrznego urządzenia.

## <span id="page-14-0"></span>Złącza wejściowe/wyjściowe

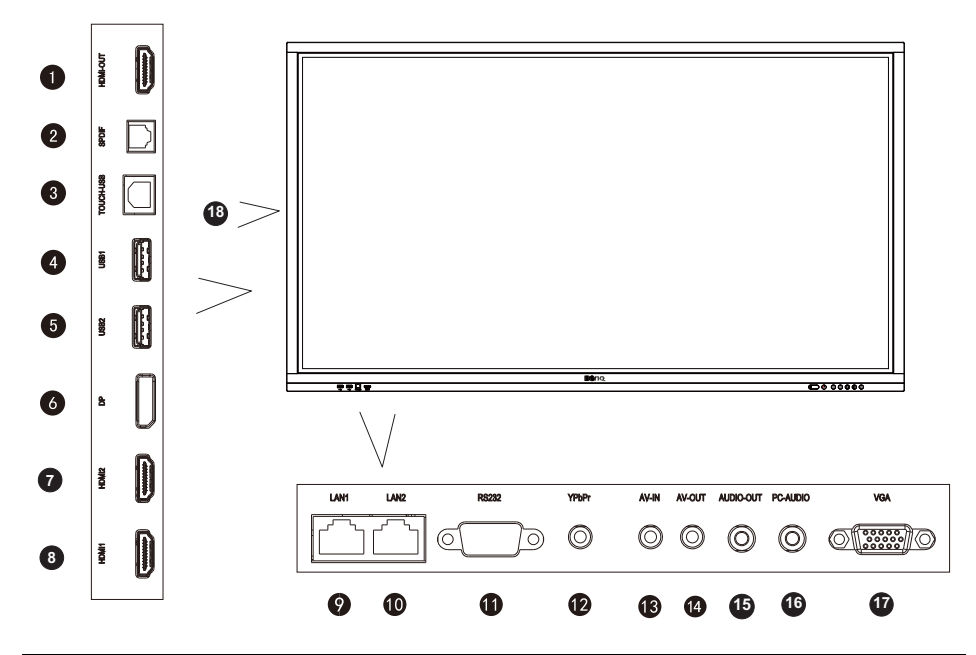

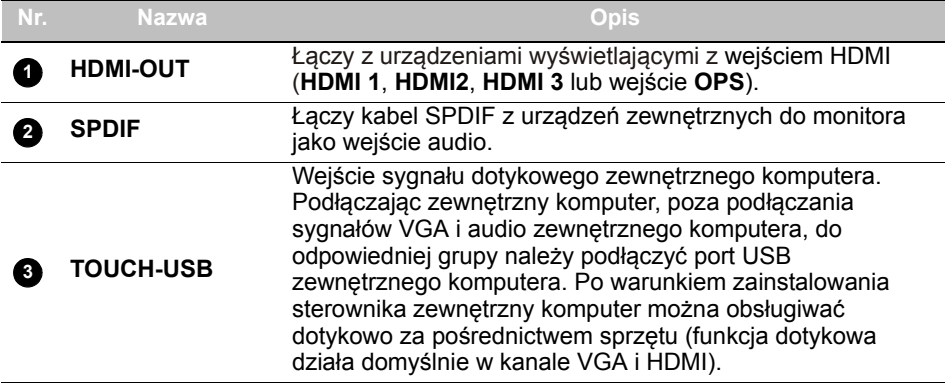

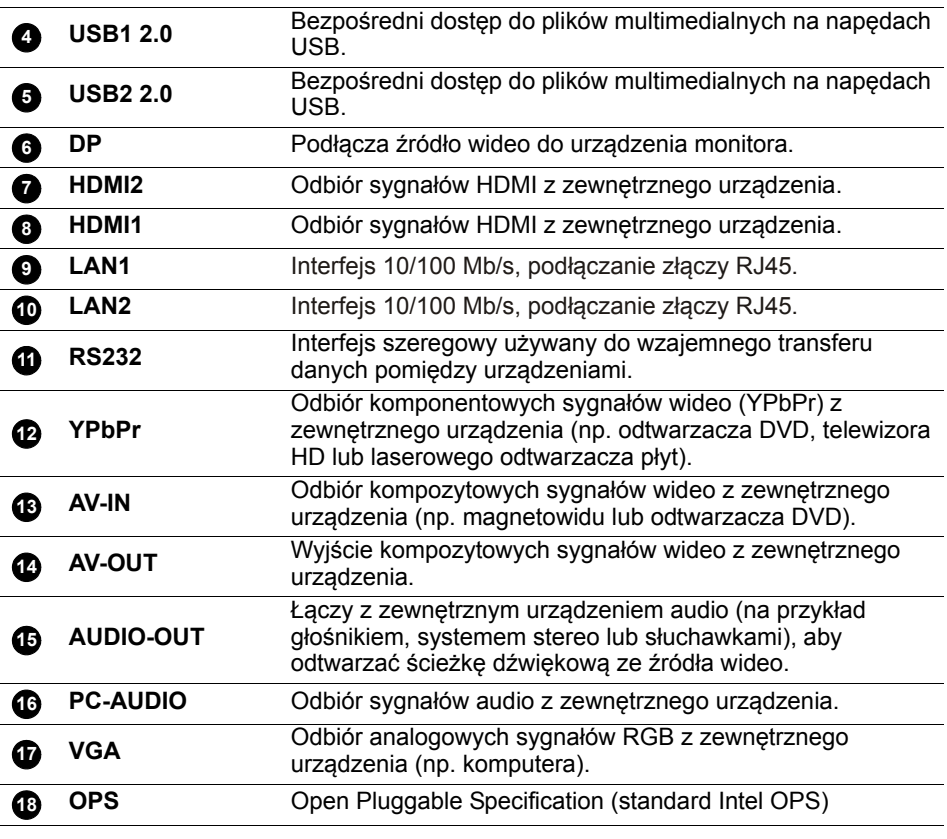

 $\cdot$  USB 2.0= 5 V = 500 mA/USB 3.0= 5 V = 1,0 A

- $\bullet$   $\bullet$  OPS= 18 V = 5 A
	- : Prąd stały/DC
	- $\cdot \sim$ : Prąd zmienny/AC
	- Maksymalna długość przewodów podłączanych do gniazd USB wynosi 5 m (USB 2.0) i 3 m (USB 3.0).
	- Ten produkt jest przeznaczony także do układu dystrybucji zasilania IT o napięciu międzyfazowym 230 V.

### <span id="page-16-0"></span>Pilot zdalnego sterowania

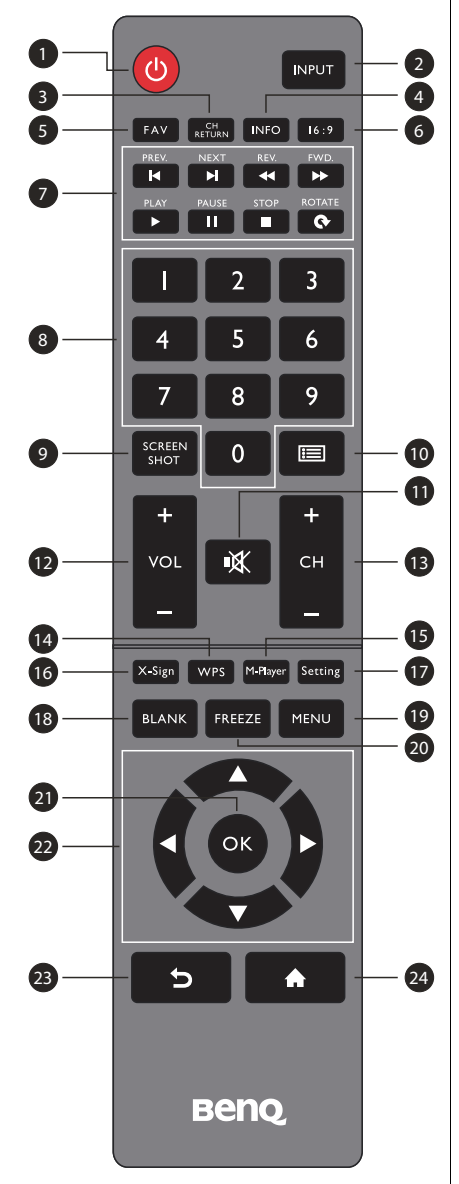

#### **ZASILANIE 1**

Włączanie i wyłączanie monitora.

#### **INPUT 2**

Wybór źródła wejścia.

#### **CH RETURN 3**

Zwrot kanału

Uwaga: Funkcja działa tylko w niektórych regionach.

#### **INFO 4**

Wyświetla informacje dotyczące bieżącego źródła sygnału wejściowego.

#### **FAV 5**

Ulubiony program

Uwaga: Funkcja działa tylko w niektórych regionach.

#### **Tryb spotkania 6**

Zmiana obrazu monitora na inny tryb zgodnie z trybem systemu innego niż system Android: tryb Pełny, 4:3, Klisza, Napisy dialogowe, Tryb PC.

#### **Przyciski MULTIMEDIA 7**

Przyciski są używane do obsługi funkcji multimediów w aplikacji multimedialnej.

#### **Przyciski numeryczne (0–9) 8**

Wprowadzanie cyfr.

#### **SCREEN SHOT 9**

Przechwytywanie wydrukowanego ekranu i zapisywanie na dysku USB.

#### **LISTA KANAŁÓW ( ) 10**

Usuwanie znaku / wyświetlanie listy programów.

Uwaga: Funkcja działa tylko w niektórych regionach.

#### **WYCISZ 11**

Włączanie/wyłączanie dźwięku.

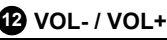

Zmniejszanie/zwiększanie głośności.

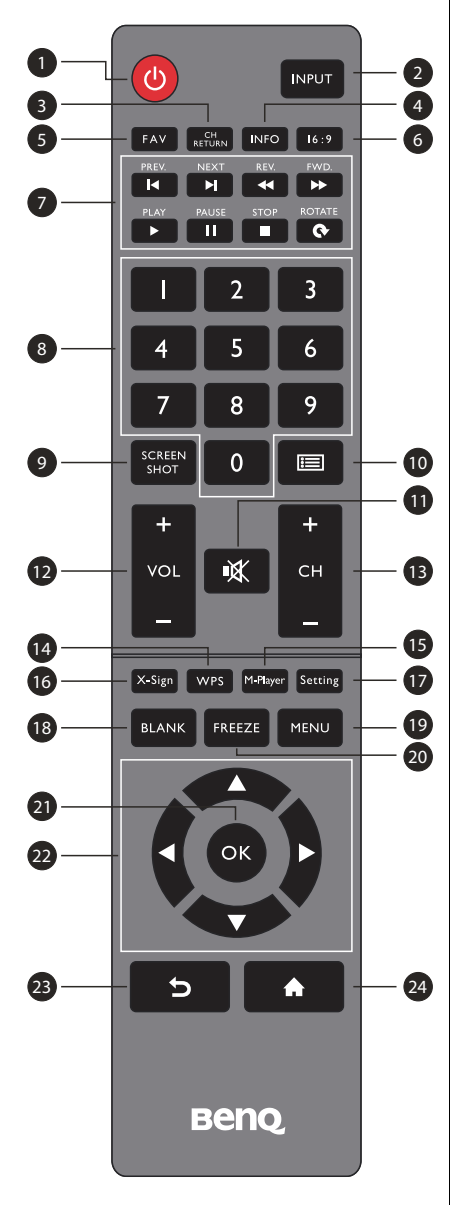

#### **CH+ / CH-13**

Zmiana kanałów programu.

#### **WPS 14**

Otwieranie aplikacji WPS Office w systemie Android.

#### **M-Player 15**

Otwieranie aplikacji Media Player w systemie Android.

#### **X-Sign 16**

Otwieranie aplikacji X-Sign w systemie Android.

#### **Setting 17**

Otwieranie funkcii ustawień w systemie Android.

#### **BLANK 18**

Czyszczenie i wyciszanie ekranu (ekran stanie się czarny), gdy menu ekranowe jest wyłączone. Naciśnij ponownie, aby przywrócić normalne wyświetlanie.

#### **MENU 19**

Aktywacja menu ekranowego.

#### **FREEZE 20**

Blokowanie ekranu.

#### **OK 21**

Potwierdzenie wybranych opcji lub zapisanie zmian.

#### **KLAWISZE KURSORA (///) 22**

Przewijanie ustawień i opcji w menu ekranowym.

#### 23 WSTECZ ( <del>ک</del> )

Naciśnij ten klawisz, aby cofnąć się do poprzedniej strony.

#### **STRONA GŁÓWNA ( ) 24**

Wyświetlanie ekranu głównego w systemie Android.

### <span id="page-18-0"></span>Korzystanie z pilota Wkładanie baterii do pilota

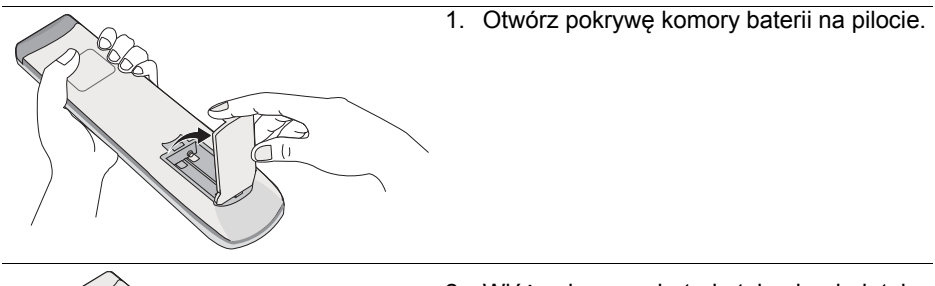

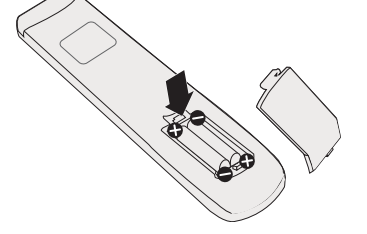

2. Włóż załączone baterie tak, aby dodatnie i ujemne końcówki odpowiadały oznaczeniom (+) i (–) w komorze baterii.

Baterie są dołączone do zestawu dla wygody użytkownika, aby możliwe było natychmiastowe rozpoczęcie użytkowania urządzenia. Należy je wymienić przy najbliższej okazji.

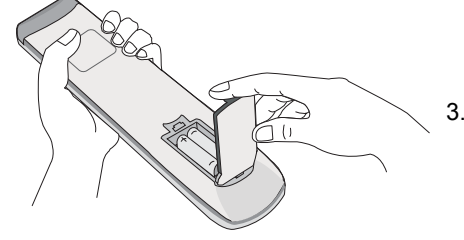

3. Załóż pokrywę komory baterii.

Ø

#### Wskazówki dotyczące korzystania z pilota

- Aby włączyć/wyłączyć monitor, należy kierować przedni koniec pilota bezpośrednio na czujnik sygnałów z pilota, znajdujący się na monitorze.
- Należy unikać zmoczenia pilota lub przechowywania go w wilgotnym otoczeniu (np. w łazience).
- Jeśli w okienko czujnika sygnałów z pilota na monitorze skierowane jest bezpośrednie światło słoneczne lub inne silne światło, pilot może nie działać prawidłowo. W takiej sytuacji należy zmienić źródło światła, zmienić kąt monitora lub kierować pilota w okienko czujnika z mniejszej odległości.

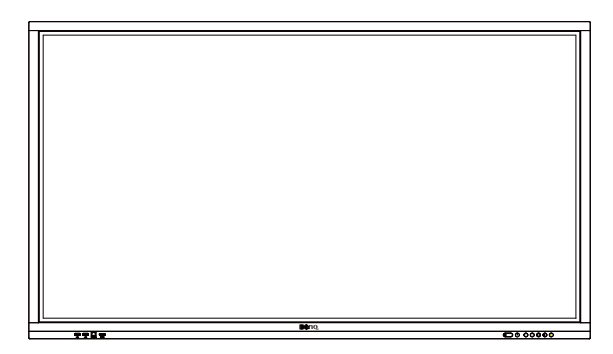

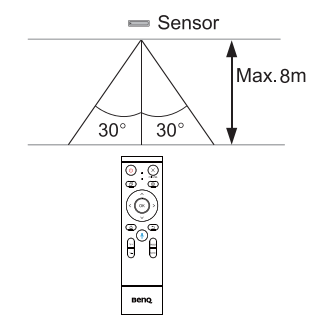

## <span id="page-20-0"></span>**Podłączanie**

### <span id="page-20-1"></span>Podłączanie wejścia VGA

- 1. Podłącz przewód D-Sub (15-stykowy) do gniazda **VGA** monitora i gniazda wyjściowego VGA komputera.
- 2. Podłącz odpowiedni przewód audio do gniazda wyjściowego audio komputera i gniazda **PC-AUDIO** monitora.

### <span id="page-20-2"></span>Podłączanie modułu dotykowego

Podłącz gniazdo **TOUCH-USB** (typu B) w monitorze do portu USB komputera za pomocą dostarczonego przewodu USB. Moduł dotykowy monitora obsługuje proste operacje typu Plug-and-Play. Nie ma potrzeby instalowania na komputerze dodatkowych sterowników.

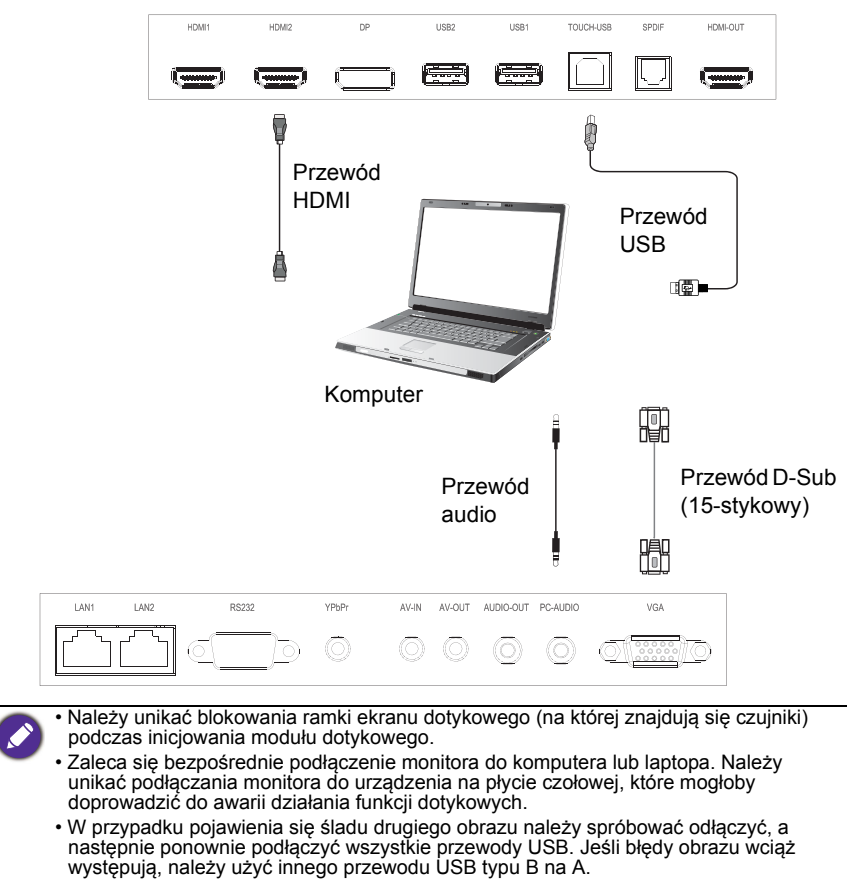

### <span id="page-21-0"></span>Podłączanie źródeł cyfrowych

- 1. Podłączanie gniazda wyjściowego HDMI w komputerze lub urządzeniu A/V (takim jak magnetowid lub odtwarzacz DVD) do gniazda wejściowego **HDMI1**/ **HDMI2** w monitorze za pomocą przewodu HDMI.
- 2. Aby wyświetlić obrazy z tego źródła, naciśnij 203 na pilocie w celu przełączenia na odpowiednie źródło wejścia.

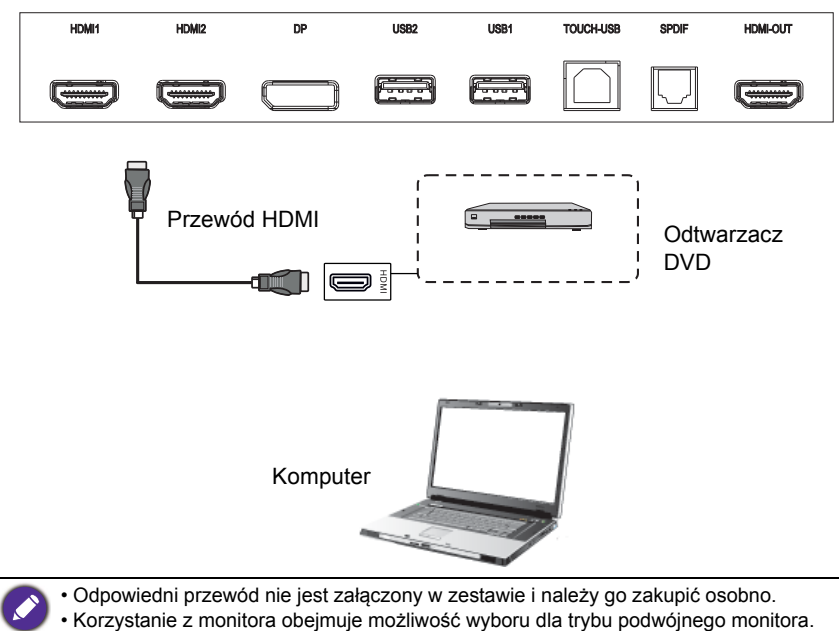

### <span id="page-22-0"></span>Podłączanie wyjścia wideo

W przypadku komputera

- 1. Za pomocą przewodu HDMI podłącz **HDMI-OUT** z odpowiednimi gniazdami urządzeń.
- 2. Podłącz przewód zasilający i włącz zasilanie.
- 3. Naciśnij U na pilocie, aby włączyć wyświetlacz.

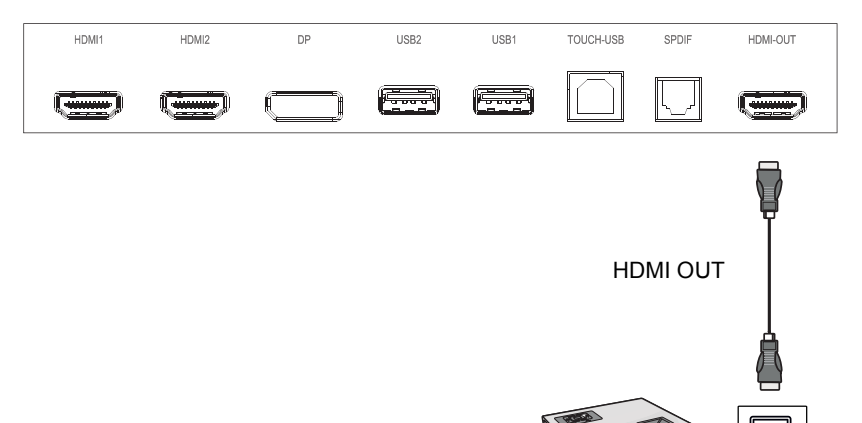

Projektor

#### <span id="page-23-0"></span>Podłączanie do portu szeregowego

Podłącz komputer bezpośrednio do portów **RS232** na złączach wejścia/wyjścia.

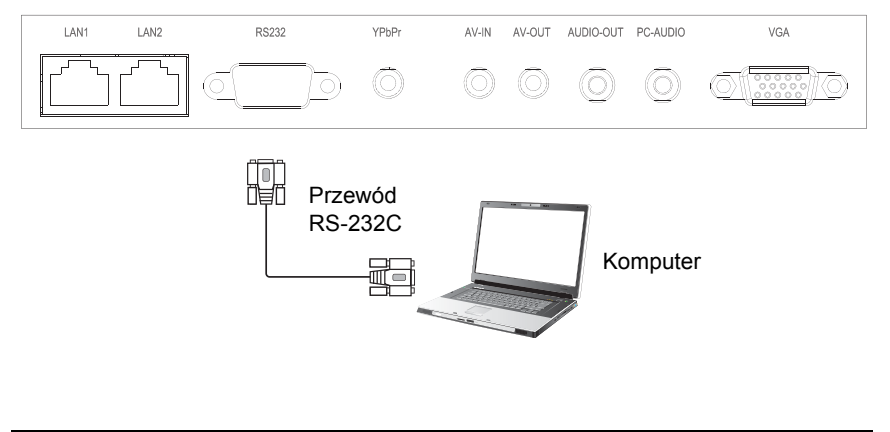

- Odpowiedni przewód nie jest załączony w zestawie i należy go zakupić osobno.
- To połączenie jest odpowiednie tylko dla przewodu prostego RS-232C.
- Po użyciu przewodu portu szeregowego w celu połączenia głównego sprzętu do sterowania z urządzeniem, niektórymi funkcjami urządzenia można sterować za pośrednictwem głównego sprzętu do sterowania, np. włączania/wyłączania urządzenia oraz regulacji głośności dźwięku itd.

#### <span id="page-24-1"></span><span id="page-24-0"></span>Podłączanie zasilania

Podłącz jeden koniec przewodu zasilania do gniazda **Zasilanie** monitora, a drugi do odpowiedniego gniazda będącego źródłem zasilania (jeśli gniazdo jest wyposażone w przełącznik, ustaw go w pozycji włączonej).

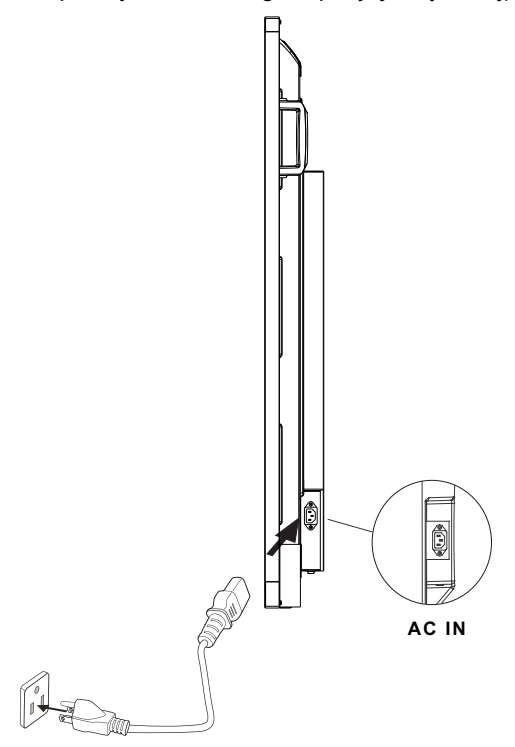

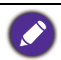

• Przewód zasilania załączony w zestawie nadaje się tylko do zasilania prądem zmiennym o napięciu 100–240 V.

- Pokazany przewód zasilania i gniazdo mogą różnić się od stosowanych w danym regionie.
- Należy używać wyłącznie przewodu zasilania odpowiedniego dla danego regionu. Nigdy nie należy używać uszkodzonego lub przetartego przewodu zasilania ani zmieniać typu wtyczki przewodu zasilania.
- W przypadku stosowania przedłużaczy lub wielogniazdowych listew zasilających należy uważać na łączne obciążenie.
- Ten monitor nie zawiera części do samodzielnego serwisowania przez użytkownika. Nigdy nie należy odkręcać ani zdejmować żadnych pokryw. Wewnątrz monitora występuje niebezpieczne napięcie. Przed przeniesieniem monitora należy wyłączyć zasilanie i odłączyć przewód zasilania.
- Ilustracja stanowi jedynie przykład.

## <span id="page-25-0"></span>Podstawowa obsługa

### <span id="page-25-1"></span>Włączanie i wyłączanie monitora

- 1. Należy przestrzegać instrukcji z Podłą[czanie zasilania na stronie 25](#page-24-1).
- 2. Zanim włączysz monitor, upewnij się, że przełącznik zasilania jest ustawiony w pozycji **WŁ**. System przejdzie w tryb gotowości.

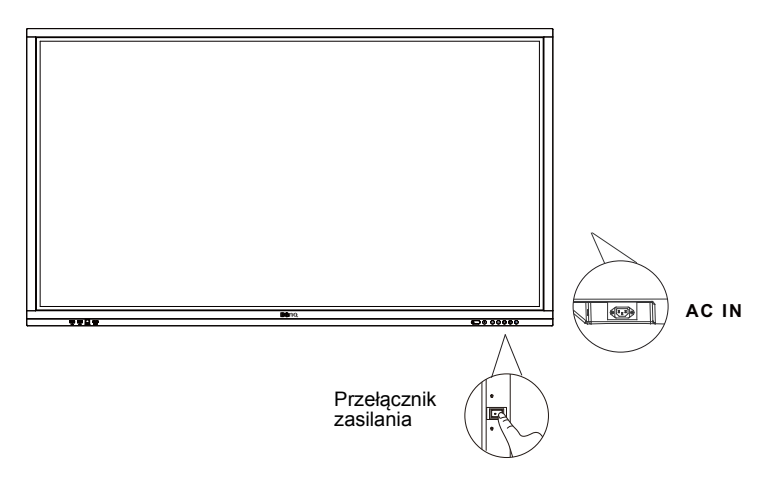

- Aby włączyć monitor, naciśnij przycisk **Zasilania** na panelu sterowania lub na pilocie.
- Aby wyłączyć monitor, naciśnij przycisk **Zasilania** na panelu sterowania lub na pilocie. System automatycznie przejdzie w tryb gotowości.
- Aby włączyć monitor, naciśnij przycisk **WŁ./WYŁ.** na panelu sterowania lub na pilocie.
- Aby wyłączyć monitor, naciśnij przycisk **WŁ./WYŁ.** na panelu sterowania lub na pilocie. System automatycznie przejdzie w tryb gotowości.

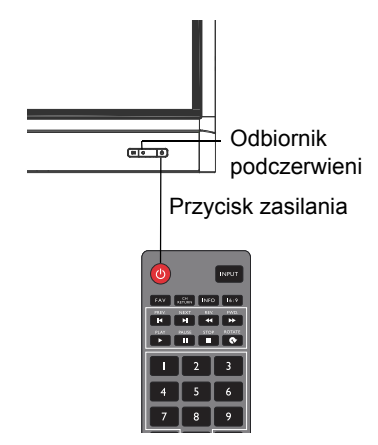

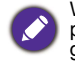

W trybie oczekiwania monitor też pobiera prąd. Aby całkowicie odłączyć zasilanie, ustaw przełącznik zasilania w pozycji WYŁ. (**O**), a następnie odłącz przewód zasilania od gniazda sieciowego.

### <span id="page-26-0"></span>Początkowa konfiguracja

Po podłączeniu monitora do zasilania można włączyć monitor. Przy pierwszym włączeniu monitora użytkownik zostanie przeprowadzony przez serię ekranów konfiguracji. Postępuj zgodnie z instrukcjami na ekranie lub krokami poniżej, aby uruchomić monitor i ukończyć konfigurację wstępną.

- 1. Włącz monitor. Poczekaj, aż monitor zostanie uruchomiony i pojawi się ekran BenQ. Może to chwilę potrwać.
- 2. Dotknij przycisku **Dalej** na ekranie, aby rozpocząć. Postępuj zgodnie z instrukcjami na ekranie, aby skonfigurować język, datę i godzinę oraz sieć. Możesz też opuścić niektóre z tych kroków i ukończyć konfigurację później.

### <span id="page-26-1"></span>Ustawienie OSD

W sekcji **Połączenie** można wybrać żądane źródło wejściowe i dostosować podświetlenie. Więcej informacji zawiera Ustawienia wejś[cia na stronie 40.](#page-39-3)

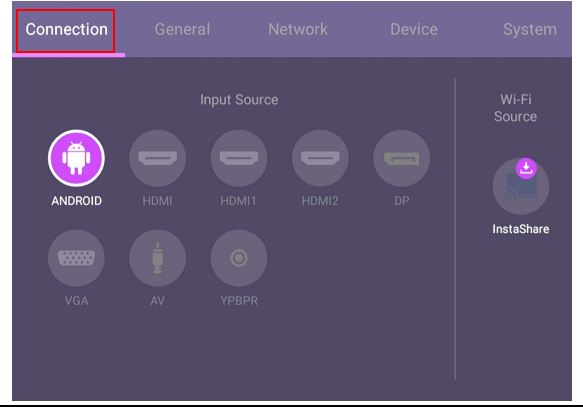

**InstaShare** nie jest wstępnie instalowany. Aplikację należy pobrać za pomocą usługi BenQ Suggests. Więcej informacji zawiera [InstaShare na stronie 63.](#page-62-1)

#### Informacje o koncie

Zapewniono trzy rodzaje kont: Gość, administrator i wielu użytkowników.

#### Gość

Przeznaczone do użytku publicznego na koncie Gość. Można zmienić zdjęcie, tapetę, głośność i jasność.

#### **Administrator**

Zaloguj się jako Admin. W sekcji **Ustawienia osobiste** można zmienić zdjęcie, tapetę i hasło. Można również włączyć **Usługa AMS**, ustawić **Dostępne konta offline** i sprawdzić **Informacje o urządzeniu**.

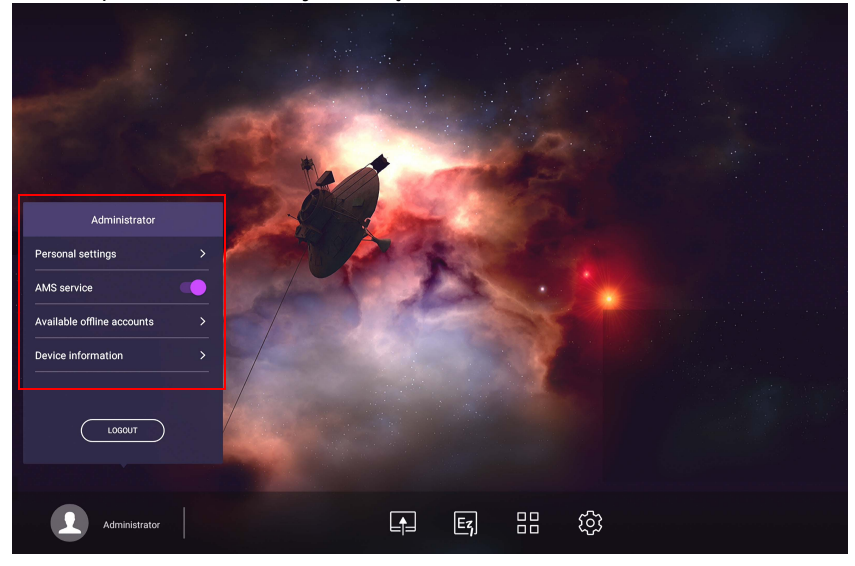

#### Wiele użytkowników

Aby uzyskać dostęp do konta osobistego, należy najpierw poprosić administratora o aktywowanie usługi AMS i utworzenie konta usługi **IAM**. Więcej informacji zawiera Zarządzanie przez uż[ytkownika na stronie 29.](#page-28-0)

#### <span id="page-28-0"></span>Zarządzanie przez użytkownika

Aby dodać nowego użytkownika, skontaktuj się ze swoim menedżerem IT, aby utworzyć konto usługi internetowej BENQ IAM.

#### Tworzenie nowego konta

- 1. W celu utworzenia nowego konta dla zwykłego użytkownika administrator powinien przejść do witryny Serwisu BenQ:<https://ams.benq.com>. Zalecane przeglądarki to Chrome, Firefox.
- 2. Zaloguj się i wybierz **IAM**.

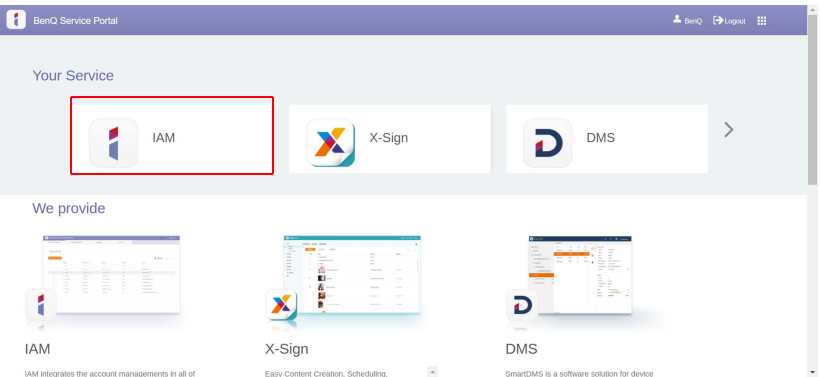

#### 3. Kliknij **Utwórz nowe konto**, aby kontynuować.

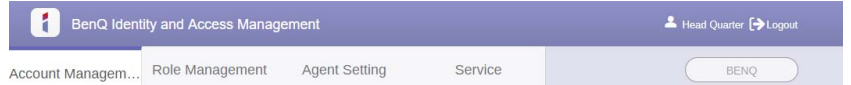

#### **Account Management**

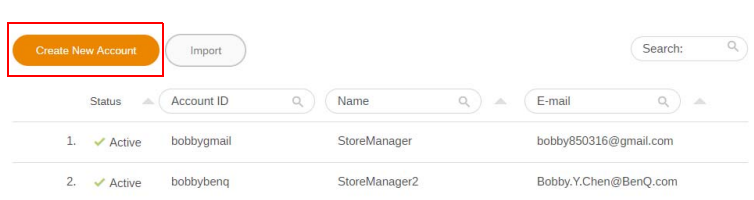

4. Wypełnij poniższe pola. Pamiętaj, aby wprowadzić poprawny adres e-mail i aktywować usługę X-Sign i Broadcast. Kliknij **Prześlij**, aby utworzyć nowe konto.

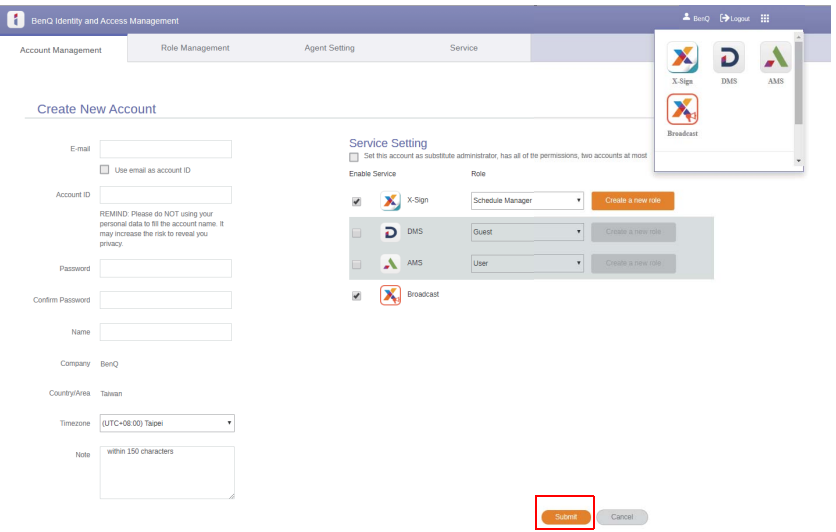

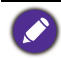

<sup>U</sup>żytkownik może w łatwy sposób przełączać usługi **X-Sign**, **DMS**, **AMS**, **Broadcast** za pomocą ikony w prawym górnym rogu.

5. Konto zostało utworzone i wysłano wiadomość z potwierdzeniem do właściciela nowego konta.

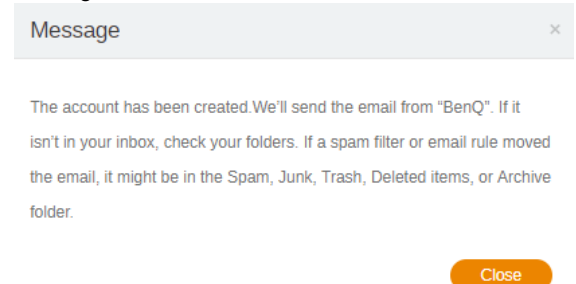

### <span id="page-30-0"></span>Przełączanie źródeł sygnału

Aby wybrać sygnał wejściowy, wykonaj jedną z następujących czynności:

- Naciśnij **103** na pilocie.
- Naciśnij przycisk **Menu** na panelu przednim.
- Przeciągnij menu **OSD** w dół ekranu na środek.

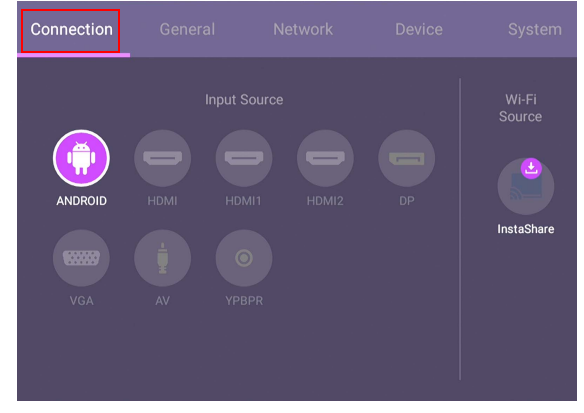

### <span id="page-30-1"></span>Pobieranie oprogramowania

Firma BenQ może co jakiś czas udostępniać aktualizacje oprogramowania zawierające dodatkowe funkcje lub aplikacje powiązane z monitorem. Aby sprawdzić, czy dostępne są aktualizacje oprogramowania dla twojego urządzenia lub uzyskać klucz licencji oprogramowania, odwiedź witrynę [https://business](https://business-display.benq.com/en/findproduct/signage/software/partner-software/download.html)[display.benq.com/en/findproduct/signage/software/partner-software/](https://business-display.benq.com/en/findproduct/signage/software/partner-software/download.html) [download.html.](https://business-display.benq.com/en/findproduct/signage/software/partner-software/download.html) Następnie wprowadź numer seryjny (znajduje się na nalepce przyklejonej z tyłu monitora) i kliknij przycisk **OK**, aby uzyskać dostęp do strony pobierania oprogramowania.

### <span id="page-30-2"></span>Konfiguracja połączenia internetowego

Aby przeprowadzanie aktualizacji OTA lub serfowanie po Internecie było możliwe, monitor musi być podłączony do sieci.

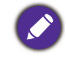

Aby znaleźć adres MAC w systemie operacyjnym Android, przejdź do **Ustawienie** > **System** > **Informacje** > **Stan**.

#### Ustawienia sieci

Na ekranie głównym przejdź do **Ustawienie** > **System** > **Informacje** > **Stan**. Jeśli nie ma podanego adresu IP, podłącz monitor do kabla Ethernet.

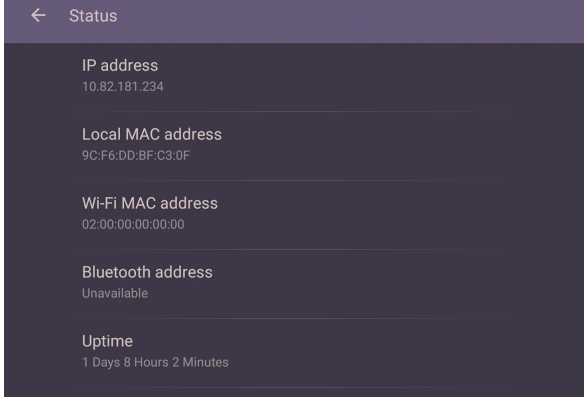

#### Połączenie bezprzewodowe

Aby podłączyć monitor do Internetu bezprzewodowo, należy użyć bezprzewodowej karty sieciowej. Aby uzyskać więcej informacji na temat konfiguracji połączenia bezprzewodowego, skontaktuj się z miejscowym sprzedawcą.

1. Naciśnij przycisk  $\overline{\mathbf{Q}}$  na pilocie zdalnego sterowania lub przejdź do Sieć > **Wi-Fi**.

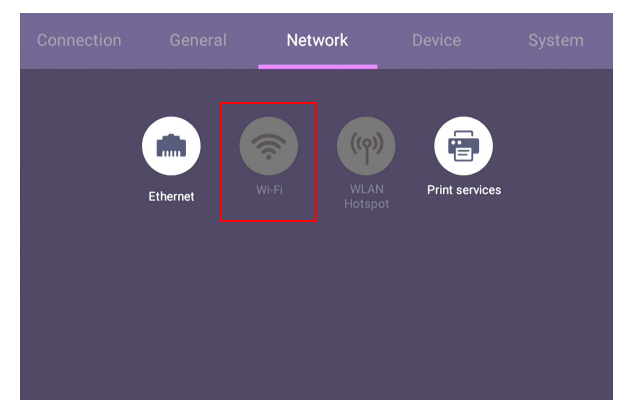

2. Podłącz kartę Wi-Fi, a przełącznik automatycznie ustawi się na **WŁ**. Na ekranie zostanie wyświetlona lista dostępnych sieci.

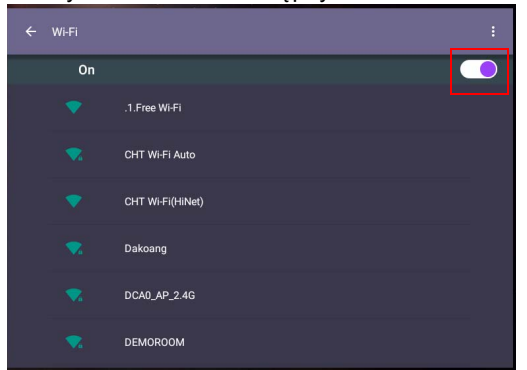

3. Dotknij nazwy określonej sieci, aby się z nią połączyć. Jeśli korzystasz z sieci po raz pierwszy, musisz wprowadzić hasło. Wpisz hasło i naciśnij **Połącz**. Urządzenie zostanie połączone z siecią WLAN.

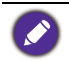

• Jeżeli nawiązujesz połączenie z zabezpieczoną siecią bezprzewodową, po monicie wprowadź hasło dostępu do sieci bezprzewodowej, a następnie dotknij polecenia **Połącz**.

• Dostarczany sprzęt BenQ nie zawiera karty sieci bezprzewodowej, dlatego w przypadku chęci korzystania z sieci bezprzewodowej należy ją zakupić oddzielnie u lokalnego sprzedawcy.

### <span id="page-33-0"></span>Aktualizacja oprogramowania

Za każdym razem, gdy zostanie udostępniona nowa wersja oprogramowania, system automatycznie wykryje aktualizację i wyświetli monit o jej pobranie po każdym włączeniu monitora. Jeśli chcesz aktualizować oprogramowanie, wybierz opcję **AKTUALIZACJA SIECI** lub **AKTUALIZACJA USB**, aby kontynuować aktualizację. Możesz też opuścić ten krok i zaktualizować oprogramowanie później.

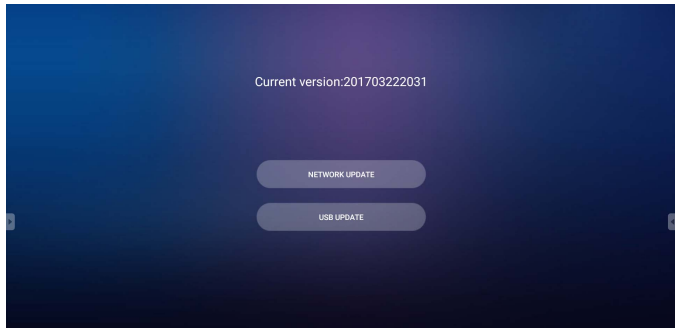

Aby ręcznie zaktualizować oprogramowanie:

1. Przejdź do opcji **System** > **Informacje** > **Aktualizacje systemu**.

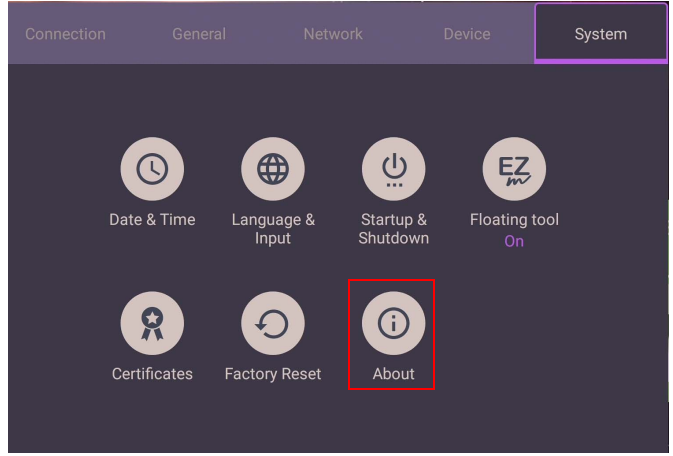

2. Jeżeli dostępna jest aktualizacja, system rozpocznie aktualizację.

- Ukończenie procesu aktualizacji oprogramowania może trochę potrwać.
- W trakcie procesu aktualizacji nie wyłączaj urządzenia ani nie przerywaj połączenia internetowego. Zakłócenia podczas procesu aktualizacji oprogramowania mogą trwale uszkodzić monitor.

### <span id="page-33-1"></span>Regulacja poziomu głośności

Aby dostosować poziom głośności, wykonaj jedną z następujących czynności:

- Naciśnij przycisk V<sup>+</sup> / <sub>V</sub> na pilocie zdalnego sterowania, aby wyregulować głośność.
- Naciśnij  $\left( \blacklozenge \right)$  /  $\left( \blacklozenge \right)$  na panelu przednim monitora.

• Przejdź do **Ustawienie** > **Ogólne**, aby wyregulować głośność. Więcej informacji zawiera [Ustawienia ogólne na stronie 41](#page-40-0).

#### Korzystanie z ekranu dotykowego

Przy użyciu optycznego ekranu dotykowego można obsługiwać system operacyjny. Ekran dotykowy może emulować podstawowe funkcje myszy i obsługuje funkcje wielodotykowe dla systemów Windows 10/8/7/XP, Mac OS 10.11~10.14, Chrome OS 58 i Android. W poniższej tabeli opisano gesty, które można stosować na ekranie dotykowym.

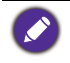

• Przed użyciem konieczne jest podłączenie przewodu USB do monitora i komputera. • Windows jest zastrzeżonym znakiem handlowym firmy Microsoft Corporation w Stanach Zjednoczonych i innych krajach.

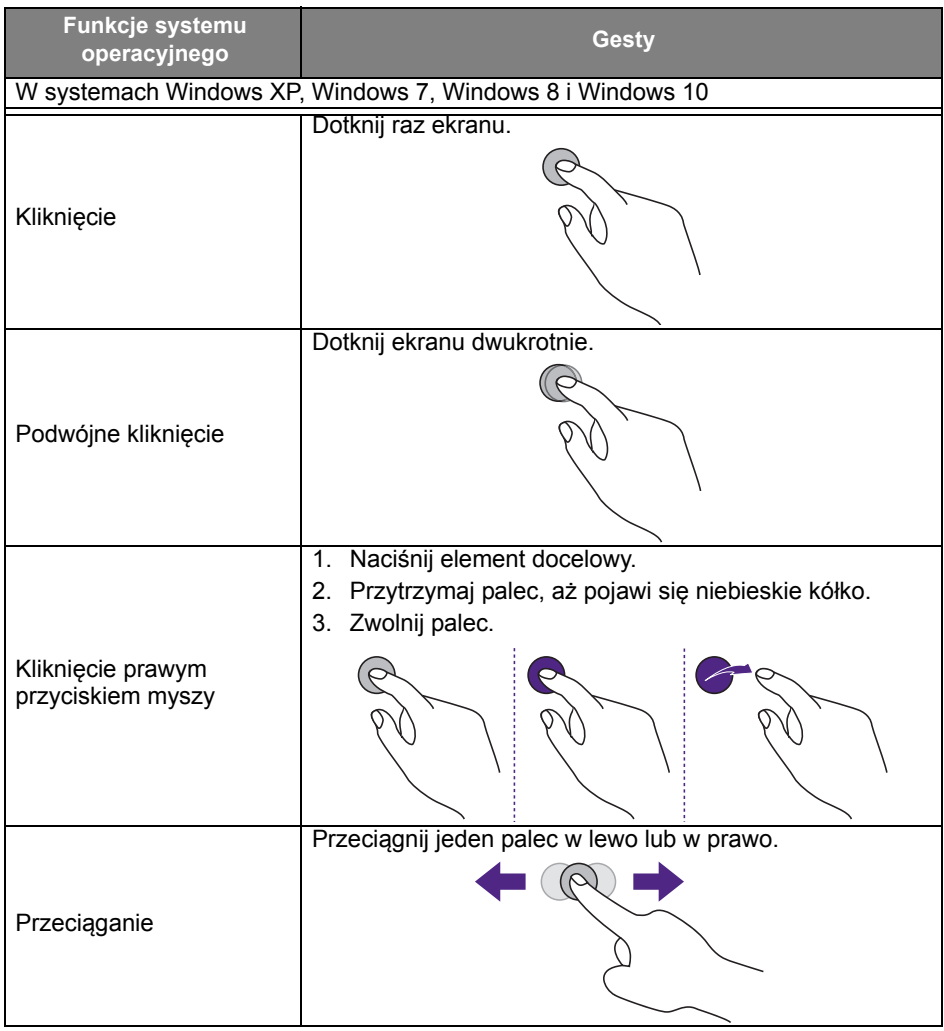

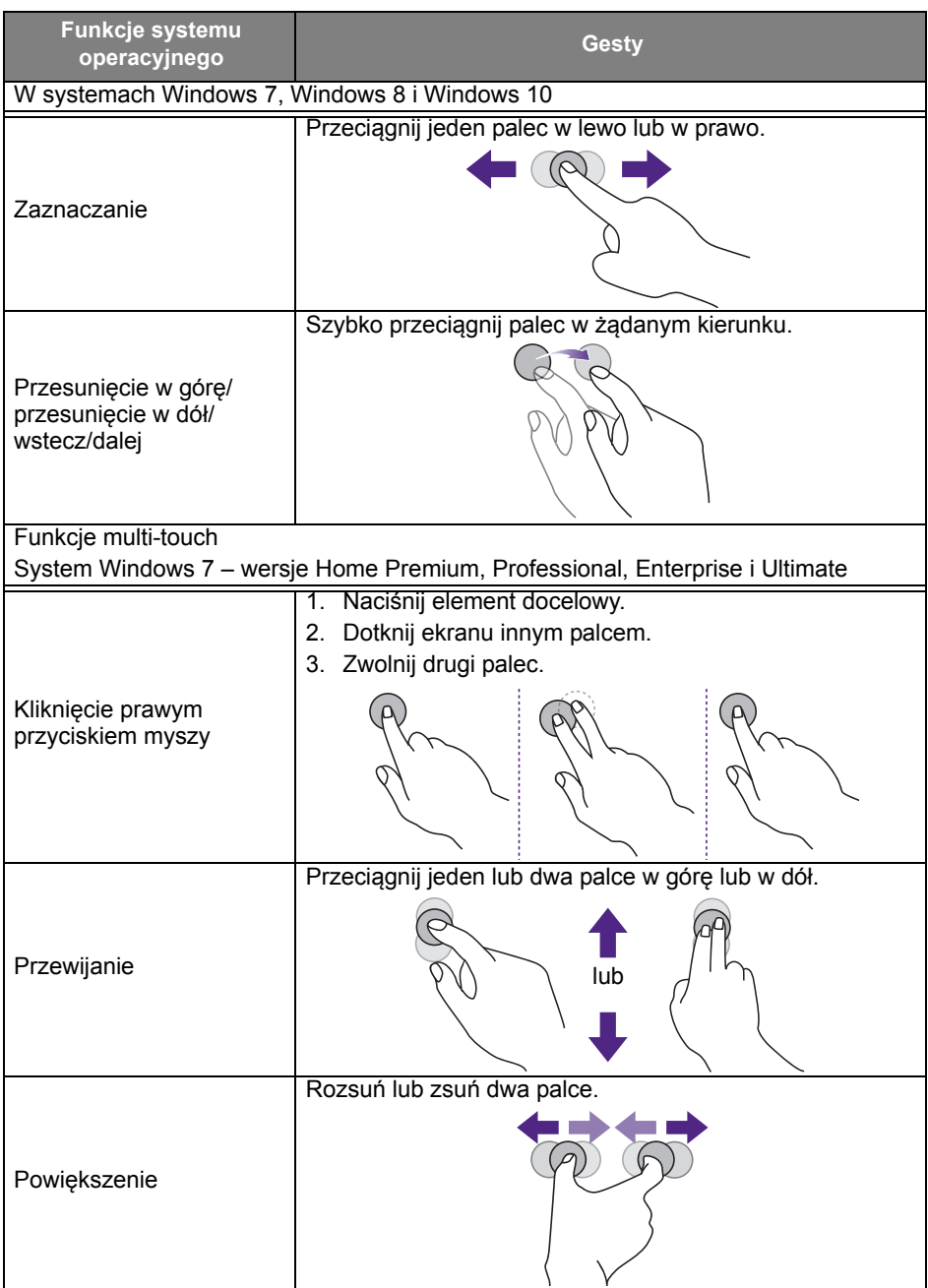
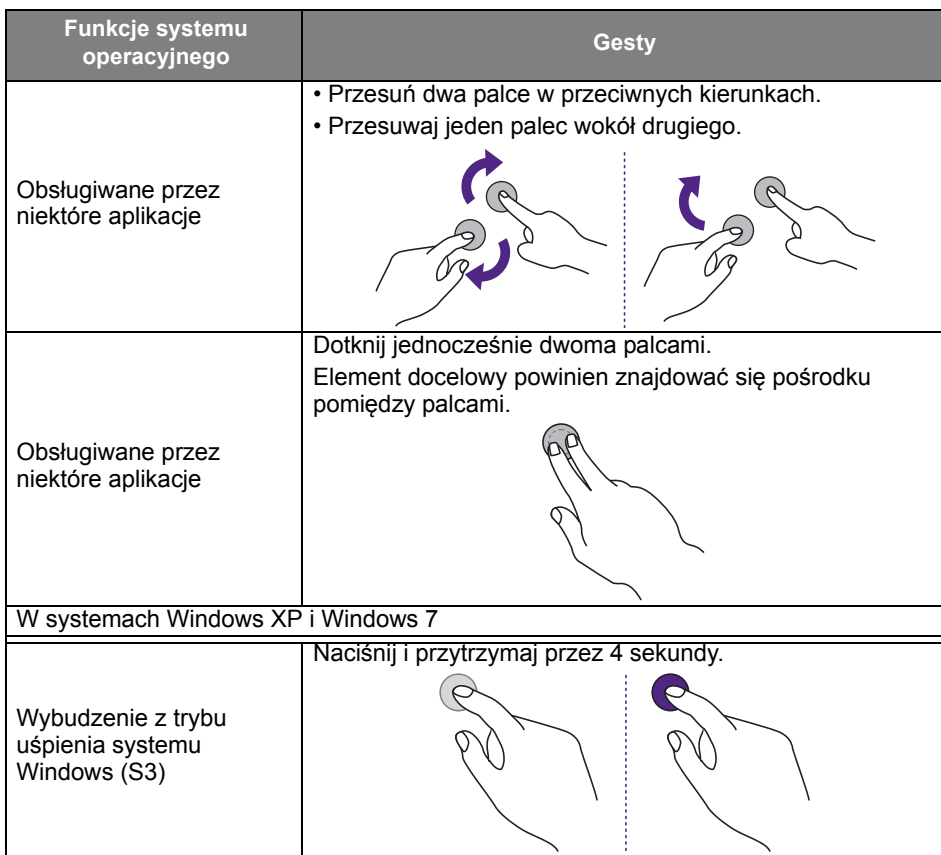

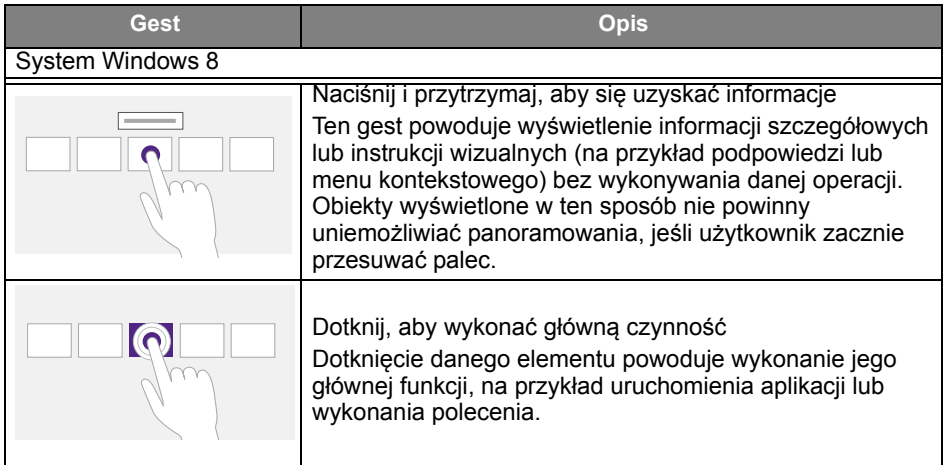

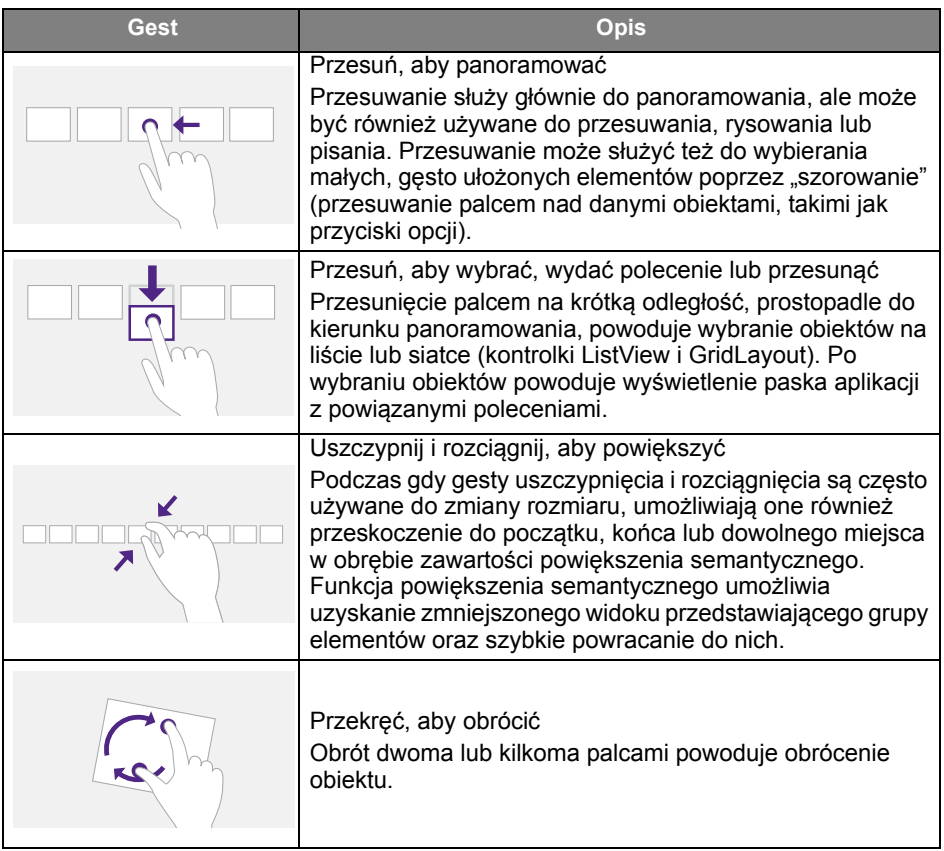

# Ważne instrukcje dotyczące korzystania z ekranu dotykowego

W przypadku wystąpienia objawów awarii ekranu dotykowego należy wyczyścić ramkę.

- Przed wyczyszczeniem ekranu należy upewnić się, że monitor jest wyłączony, a następnie odłączyć przewód zasilania.
- Okresowo usuwaj kurz lub brud z ekranu i plastikowego filtra podczerwieni. Do czyszczenia plastikowego filtra podczerwieni zaleca się stosowanie niewielkiej ilości alkoholu.
- Aby uniknąć uszkodzenia ekranu, nie wolno używać żadnych rodzajów materiałów ściernych do jego wycierania.
- Do czyszczenia ekranu dotykowego należy używać neutralnego detergentu. Należy unikać używania detergentów zawierających substancje żrące, takie jak olej bananowy czy amoniak.
- Zwilż czystą, miękką i niestrzępiącą się ściereczkę neutralnym detergentem, a następnie wyczyść ekran dotykowy.
- Nie należy bezpośrednio spryskiwać detergentem powierzchni ekranu ani obudowy. Może to doprowadzić do zwarcia w ekranie dotykowym.
- Nie wystawiaj ekranu dotykowego na bezpośrednie światło słoneczne ani światło punktowe.

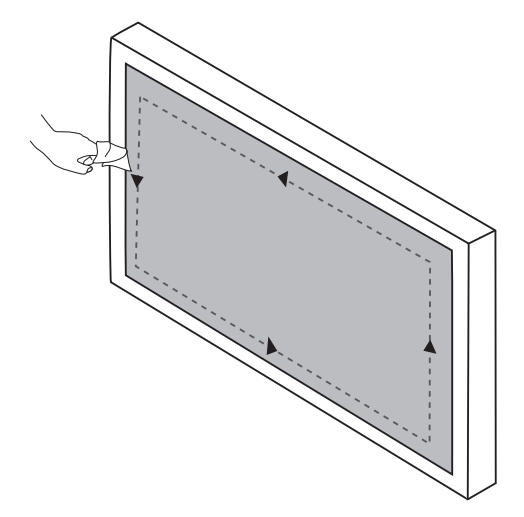

# Obsługa menu

# Obsługa menu jednodotykowego

Przeciągnij menu **OSD** z dołu ekranu na środku w górę, zgodnie z poniższą ilustracją, aby przejść do menu **OSD**.

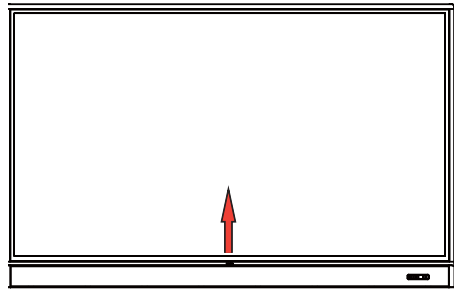

# Menu ustawień

### Ustawienia wejścia

Naciśnij  $\{0\}$  na pilocie, **Menu** na panelu przednim lub przeciągnij piórem od środkowej dolnej części ekranu w kierunku środka ekranu, aby wejść do menu **OSD**.

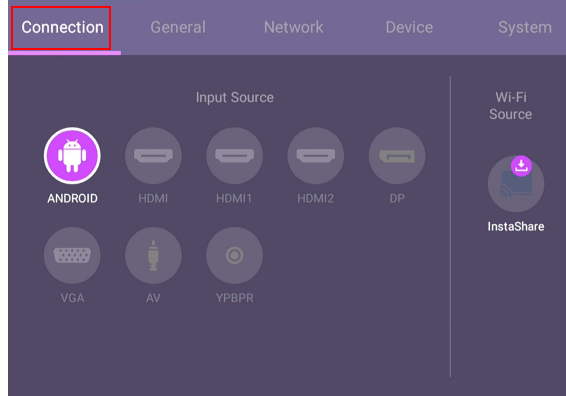

- Naciśnij  $\blacktriangle$ / $\blacktriangleright$ /  $\blacktriangleleft$ /  $\blacktriangleright$  na pilocie i naciśnij **OK**, aby potwierdzić lub bezpośrednio kliknij żądane źródło wejścia.
- Naciśnij  $\blacktriangle$  na pilocie lub kliknij piórem pusty obszar poza menu, aby wyjść z menu.

#### Ustawienia ogólne

Przejdź do **Ogólne**, aby uzyskać dostęp do ustawień **Dźwięk** i **Obraz**.

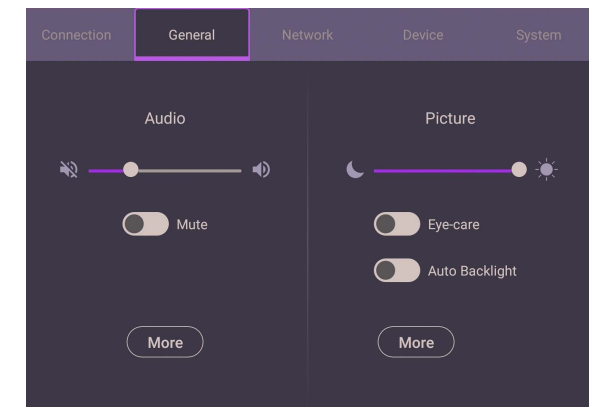

#### **Dźwięk**

- W obszarze **Dźwięk** użyj paska głośności, aby wyregulować głośność monitora.
- Bezpośrednio przeciągnij , aby włączyć lub wyłączyć **Wycisz**.
- Przejdź do **Więcej**, aby wejść do menu **Dźwięk**.

#### **Obraz**

- W obszarze **Obraz** użyj paska jasności, aby wyregulować jasność monitora.
- Możesz włączyć funkcję **Eye-Care** w menu OSD. **Eye-Care** Przełącza tryb niskiej emisji niebieskiego światła i aktywuje funkcję zapobiegania migotaniu.
- Bezpośrednio przeciągnij **o byłączyć lub wyłączyć Autom. podświetlenie**.
- Przejdź do **Więcej**, aby wejść do menu **Obraz**.

#### **Eye-Care** rozwiązanie

Niebieskie światło o długości fal poniżej 455 nm może mieć wpływ na widzenie oraz na starzenie się oczu. Rozwiązanie **Eye-Care** stworzono w celu ochrony wzroku: wyświetlacz jest wyposażony we własną technologię ochrony wzroku, z zerowym migotaniem oraz ultraniską emisją niebieskiego światła, co zapobiega przesileniu oczu, zmęczeniu oczu oraz degeneracji plamki żółtej spowodowanej przez długotrwałe patrzenie na ekran. Ponadto zaawansowana powłoka ekranu zapobiegająca odblaskom minimalizuje rozpraszające refleksy oraz odblask, gwarantując optymalną wydajność i komfort.

- Sugestie dotyczące długotrwałego użytkowania wyświetlacza:
	- Pozwalaj oczom odpoczywać przez 10 minut po 30 minutach ciągłego użytkowania.
- Na każde 20 minut patrzenia na ekran, spędź 20 sekund patrząc na dalszą odległość.
- Gdy oczy zaczną boleć lub przesilą się, zamknij oczy na minutę, a następnie obracaj oczami we wszystkich kierunkach.

Aby włączyć inteligentną funkcję ochrony wzroku:

- Włącz funkcję Eye Care w obszarze **Ogólne.**
- Przejdź do **Urządzenie** > **Wyświetlacz** > **Opcja Eye Care**.

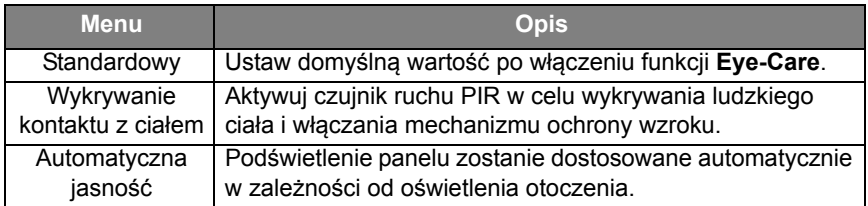

Niska emisja niebieskiego światła i brak migotania:

- Aby zachować zgodność z certyfikatem TUV Low blue light, ustawieniem domyślnym jest **Tryb obrazu**: **Standardowe**, **Jasność**: 50, **Kontrast**: 50 i **Temp. barwowa**: **Normalne**, a następnie włącz funkcje **Eye-Care**.
- Aby zachować zgodność z certyfikatem TUV Flicker Free, ustawieniem domyślnym jest **Tryb obrazu**: **Standardowe**, **Jasność**: 50, **Kontrast**: 50 i **Temp. barwowa**: **Normalne**.

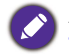

Aby uzyskać więcej informacji o ustawieniach obrazu, patrz [Ustawienia obrazu na stronie](#page-43-0)  [44](#page-43-0).

#### Ustawienia dźwięku

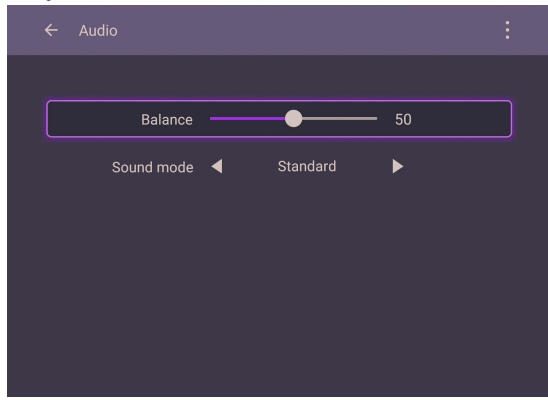

- Naciśnij  $\blacktriangle$ /  $\blacktriangleright$  / 1 /  $\blacktriangleright$  na pilocie i naciśnij **OK**, aby potwierdzić lub bezpośrednio kliknij pozycję.
- Naciśnij  $\Rightarrow$  na pilocie lub kliknij piórem pusty obszar poza menu, aby wyjść z menu.

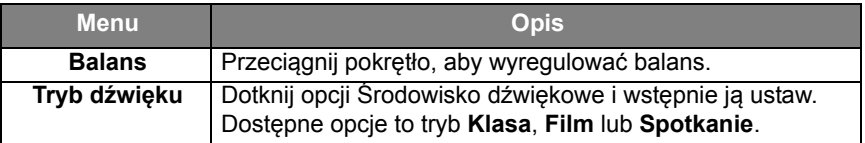

#### <span id="page-43-0"></span>Ustawienia obrazu

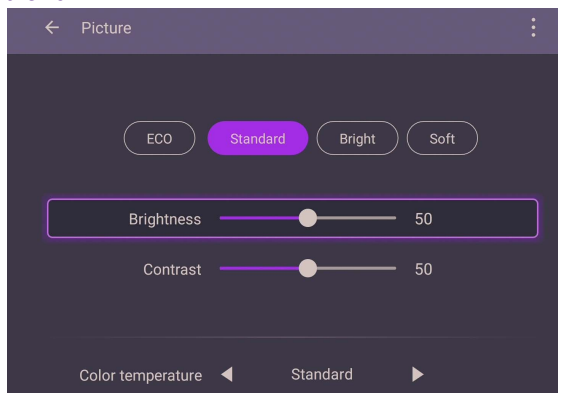

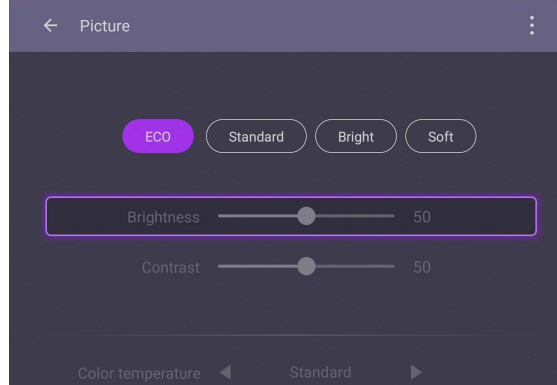

- Naciśnij  $\blacktriangle$ / $\blacktriangledown$ /  $\blacktriangledown$ / na pilocie i naciśnij OK, aby potwierdzić lub bezpośrednio kliknij pozycję.
- Naciśnij  $\blacktriangle$  na pilocie lub kliknij piórem pusty obszar poza menu, aby wyjść z menu.

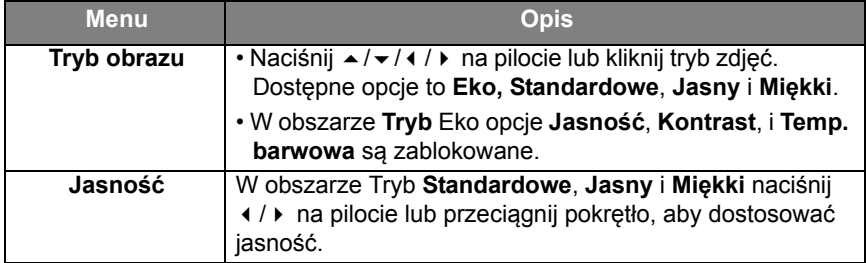

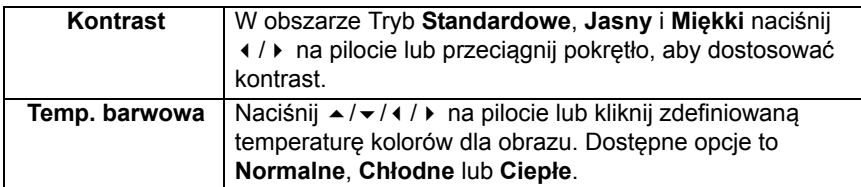

#### Ustawienia ekranu

Przejdź do **Urządzenie** > **Ekran**, aby uzyskać dostęp do ustawień **Ekran**.

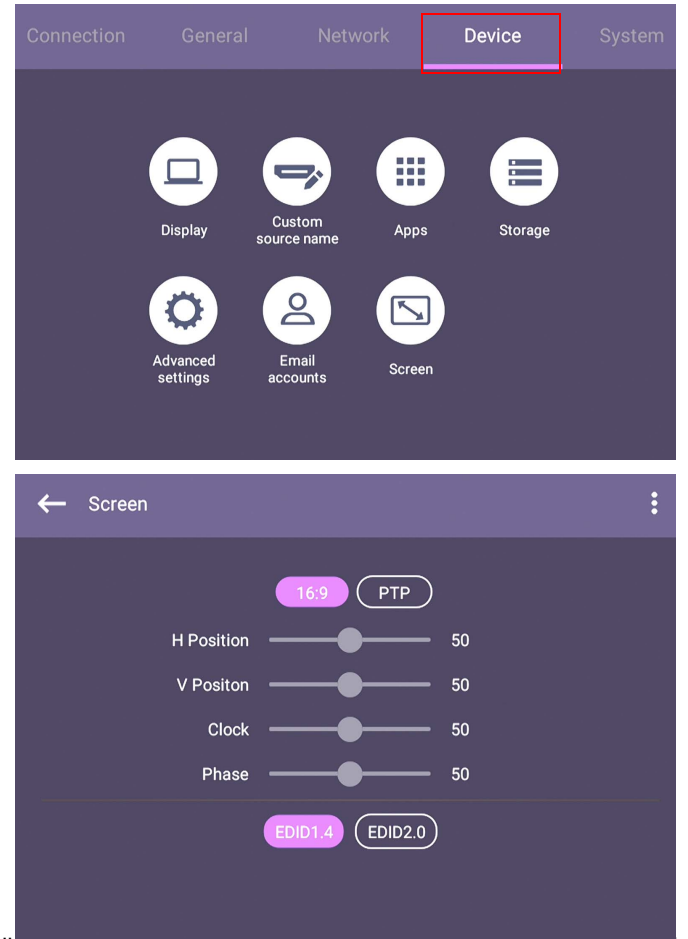

- Naciśnij  $\rightarrow$ / $\rightarrow$ / + / na pilocie i naciśnij OK, aby potwierdzić lub bezpośrednio kliknij pozycję.
- Naciśnij  $\Rightarrow$  na pilocie lub kliknij piórem pusty obszar poza menu, aby wyjść z menu.

• Naciśnij  $\leftrightarrow$  na pilocie i naciśnij OK, aby wyregulować obraz.

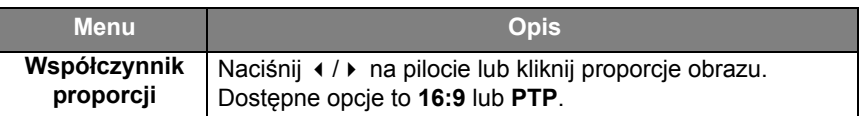

- Jeśli w zasięgu czujnika nie zostanie wykryta żadna osoba, monitor przejdzie automatycznie w tryb oszczędzania energii.
- Monitor zostanie automatycznie wyłączony, jeśli przez długi okres czasu nikt nie zostanie wykryty w zasięgu czujnika.
- Użyj funkcji **Pozycja pozioma**, **Pozycja pionowa**, **Częstotliwość zegara** i **Faza** w celu ręcznego wyregulowania obrazu.

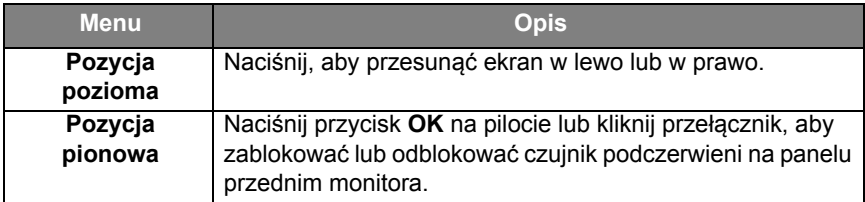

### Więcej ustawień

#### Ustawienia zaawansowane

Przejdź do opcji **Urządzenie** > **Ustawienia zaawansowane**.

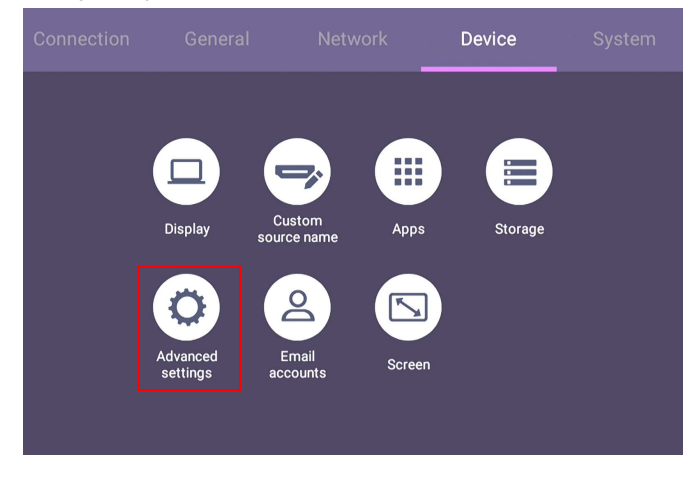

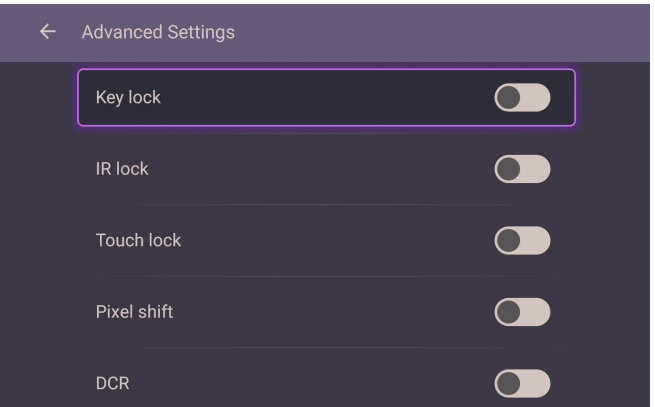

- Naciśnij  $\blacktriangle$ / $\blacktriangledown$ / $\blacktriangleleft$ /  $\blacktriangleright$  na pilocie i naciśnij **OK**, aby potwierdzić lub bezpośrednio kliknij pozycję.
- Naciśnij  $\Rightarrow$  na pilocie lub kliknij piórem pusty obszar poza menu, aby wyjść z menu.

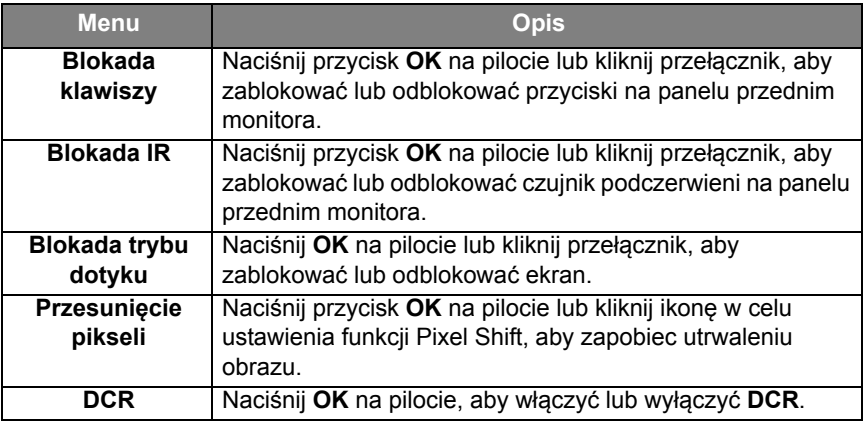

• Jeśli klawiatura, funkcja podczerwieni i dotyku są zablokowane, wykonaj następujące

czynności, aby je odblokować: Naciśnij 103 na pilocie na pięć sekund.

• Aby uzyskać informacje o utrwalaniu obrazu, zobacz [Uwagi dotycz](#page-8-0)ące wyświetlacza [LCD monitora na stronie 9.](#page-8-0)

### Ustawienia systemu

Na ekranie głównym wybierz **Ustawienie** > **System**, aby przejść do ustawień systemu.

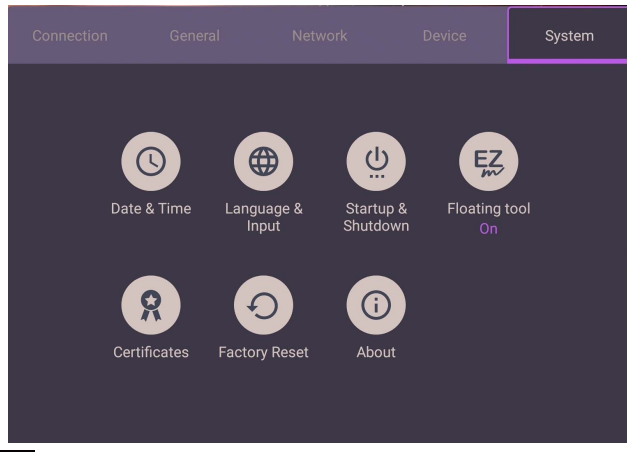

• Naciśnij  $\implies$  na pilocie lub kliknij piórem pusty obszar poza menu, aby wyjść z menu.

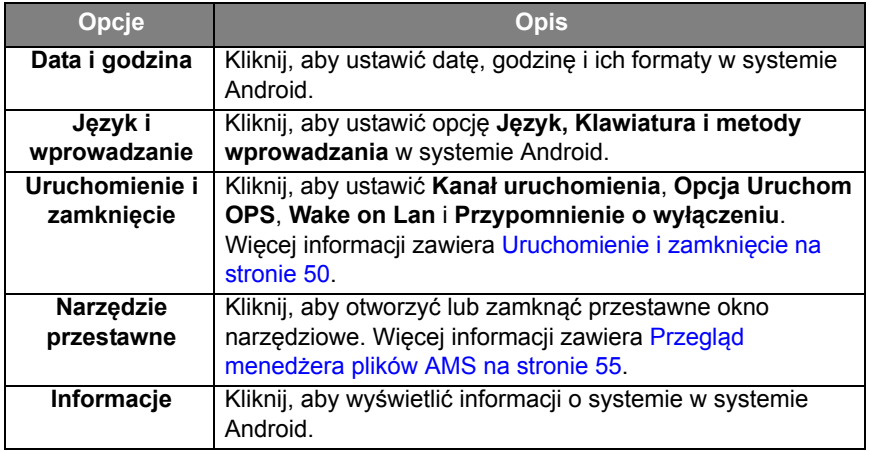

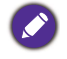

Ilość dostępnej dla użytkownika pamięci różni się w zależności od miejsca w pamięci, jakie zajmują zainstalowane fabrycznie aplikacje oraz obrazy.

### Ustawienia **Proxy**

• Przejdź do opcji **Sieć** > **Ethernet**.

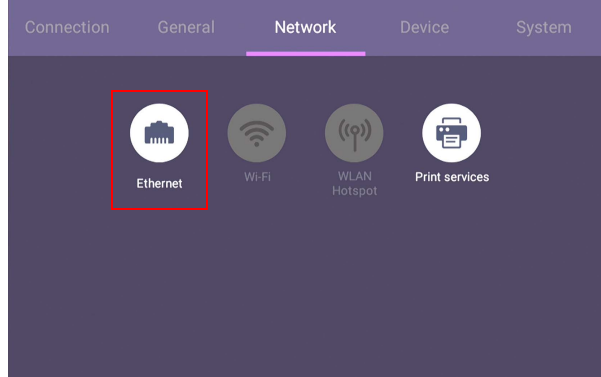

• Naciśnij **Proxy**, aby przejść do ustawień serwera.

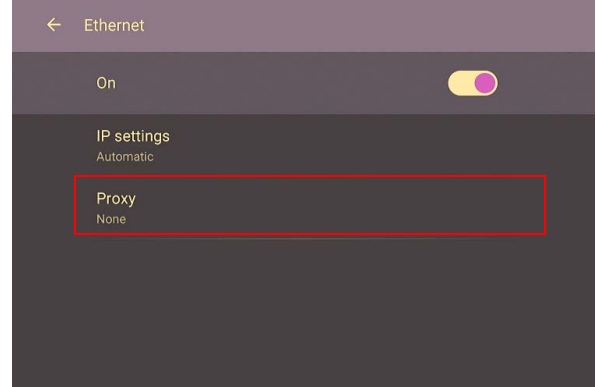

- Wprowadź nazwę hosta proxy.
- Wprowadź za pomocą kanału.

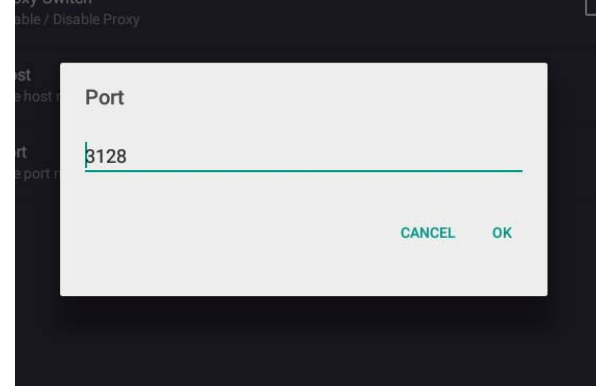

#### <span id="page-49-0"></span>**Uruchomienie i zamknięcie**

• Przejdź do opcji **System** > **Uruchomienie i zamknięcie**.

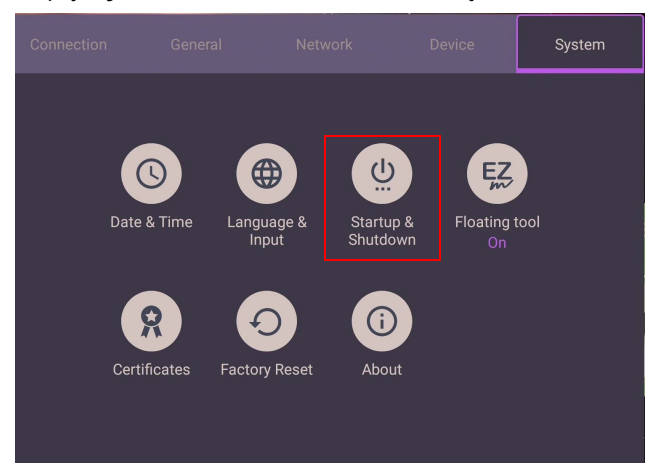

• Jako **Źródło uruchamiania** można wybrać **Ostatni kanał** lub inne źródła**.**

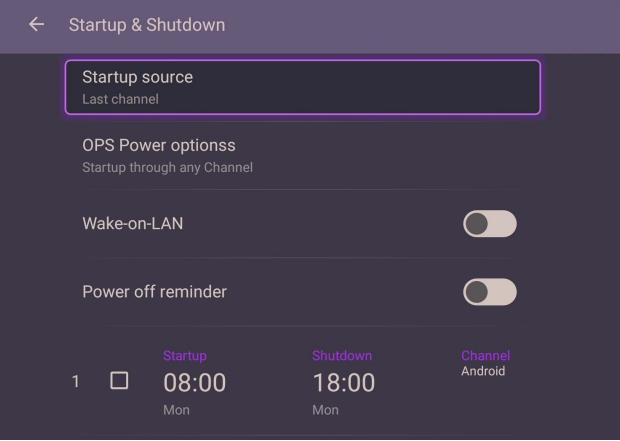

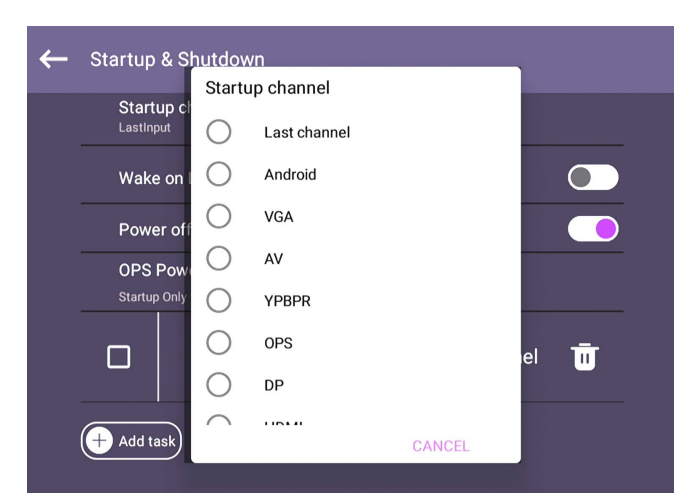

• Dla **wbudowanej Opcji Uruchamiania OPS** można wybrać **Uruchamiaj tylko poprzez wbudowaną opcje rozruchu OPS** lub **Uruchomienie przez dowolny kanał**.

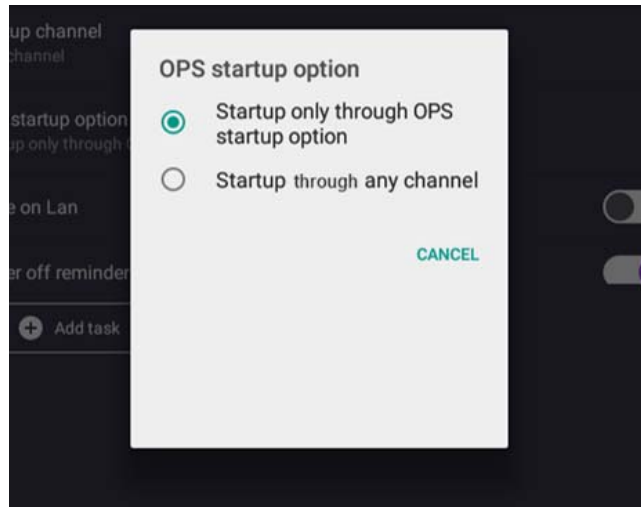

• Dla opcji **Przypomnienie o wyłączeniu** można ustawić włączenie lub wyłączenie. Harmonogramy można określić wybierając dni tygodnia.

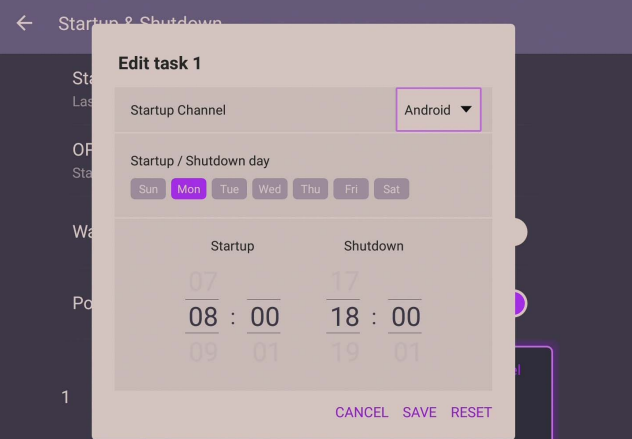

# Interfejs systemu Android

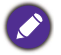

Pamiętaj, że ten system operacyjny Android jest zamknięty. Pobieranie i korzystanie z aplikacji bez uprawnień jest niemożliwe w tym systemie.

# Główny interfejs

Monitor domyślnie uruchamia główny interfejs systemu Android.

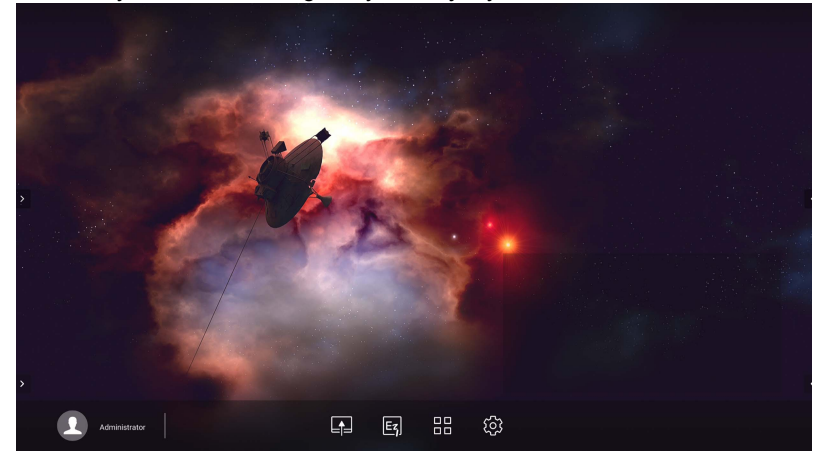

Przemieszczanie się w interfejsie głównym systemu Android:

- Naciśnij  $\bigcap$  na pilocie lub przycisk **Ekran główny** na panelu przednim, aby powrócić do głównego interfejsu.
- Naciśnij **101** na pilocie lub przeciągnij menu OSD w górę z dolnej środkowej części ekranu, aby przejść do menu **OSD** w celu wybrania wejścia.

#### Pasek narzędzi pływającej adnotacji

Pasek narzędzi pływającej adnotacji to dogodna funkcja, która umożliwia szybkie pisanie i tworzenie notatek na dowolnym ekranie wyświetlanym na monitorze. W dowolnym źródle wejściowym lub w interfejsie systemu Android, dotknij ekranu dwoma palcami oddalonymi od siebie o ok. 20 – 50 mm i przytrzymaj przez ponad dwie sekundy, aby uruchomić menu Pasek narzędzi pływającej adnotacji przedstawione na ilustracji poniżej.

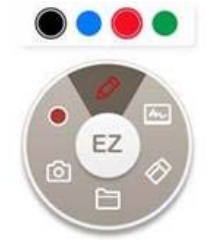

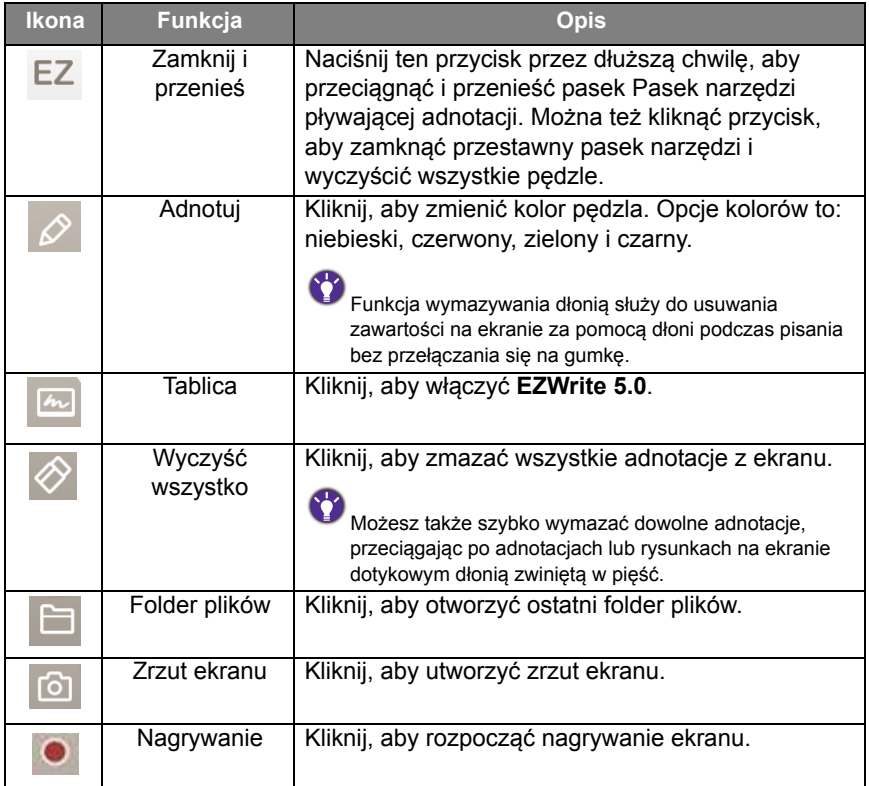

#### <span id="page-54-0"></span>Przegląd menedżera plików AMS

• Dotknij ikony **(ka)**, aby uruchomić aplikację **AMS**. Aplikacja ta umożliwia uzyskanie dostępu do spersonalizowanego środowiska roboczego i ustawień oraz zarządzanie plikami i kontami na dowolnym urządzeniu IFP, do którego zalogowany jest użytkownik.

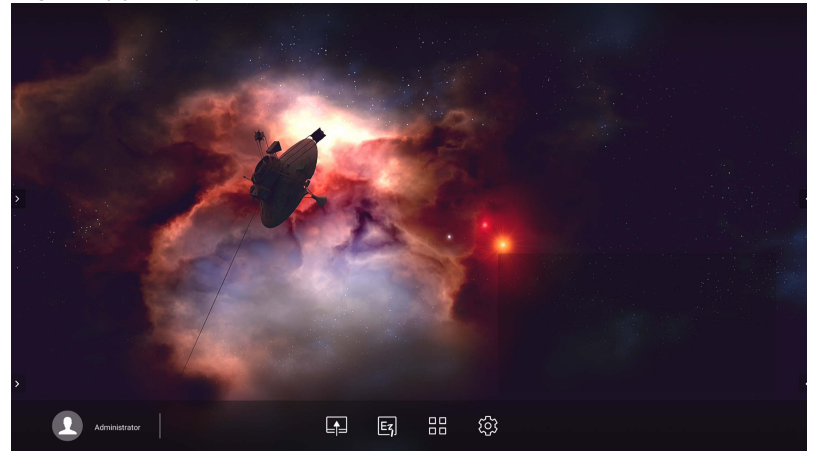

• Po zalogowaniu wyświetlone zostaną cztery główne sekcje, zgodnie z opisem w poniższej tabeli:

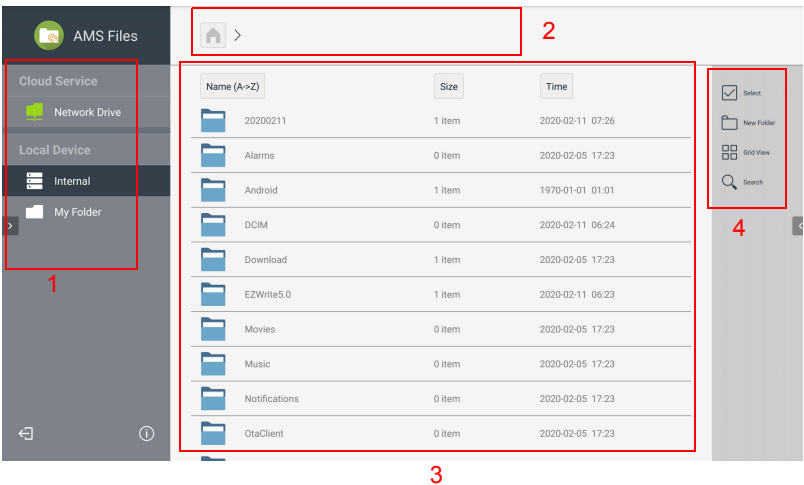

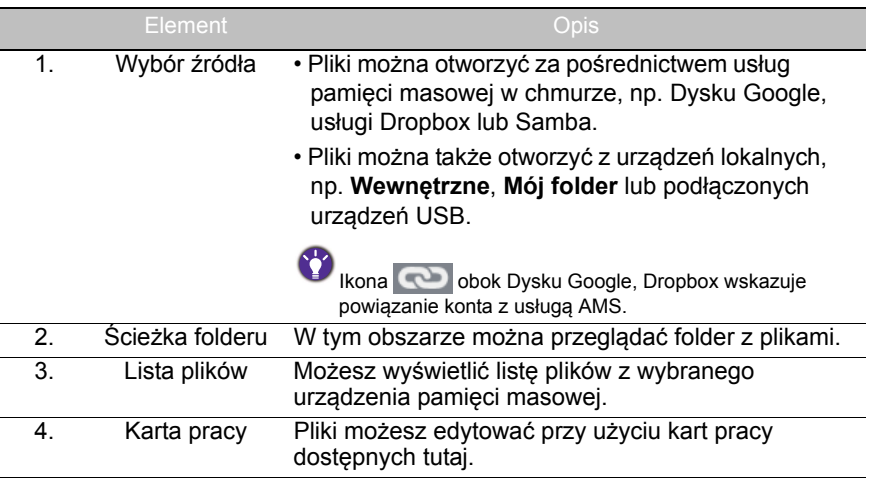

Zwykli użytkownicy mogą tylko przeglądać własne pliki, natomiast lokalny administrator może przeglądać pliki wszystkich użytkowników w domenie.

#### Pliki multimedialne

Pliki multimedialne, np. obrazy, pliki audio i filmy, można odtwarzać bezpośrednio dotykając ikony danego pliku.

#### **Obraz**

Wybierz plik obrazu, który chcesz wyświetlić na monitorze i wykonaj jedną z funkcji przedstawionych na ekranie.

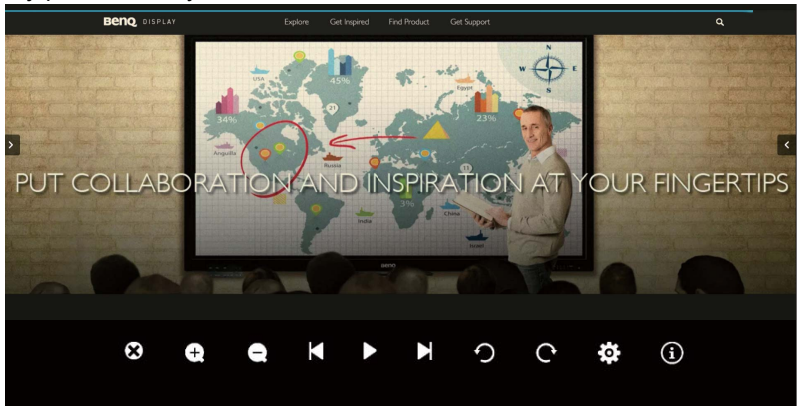

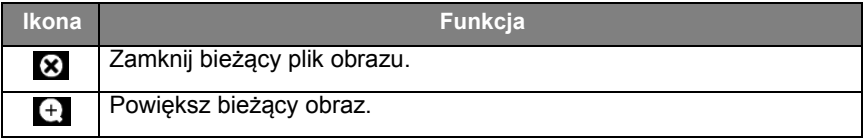

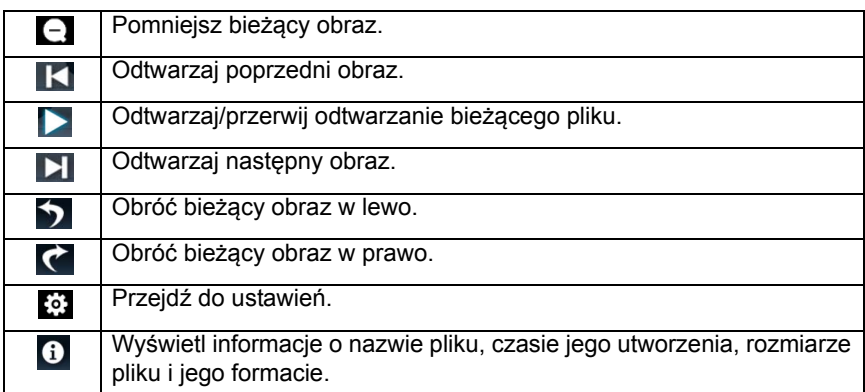

#### **Obsługiwany format obrazu (maksymalna rozdzielczość)**

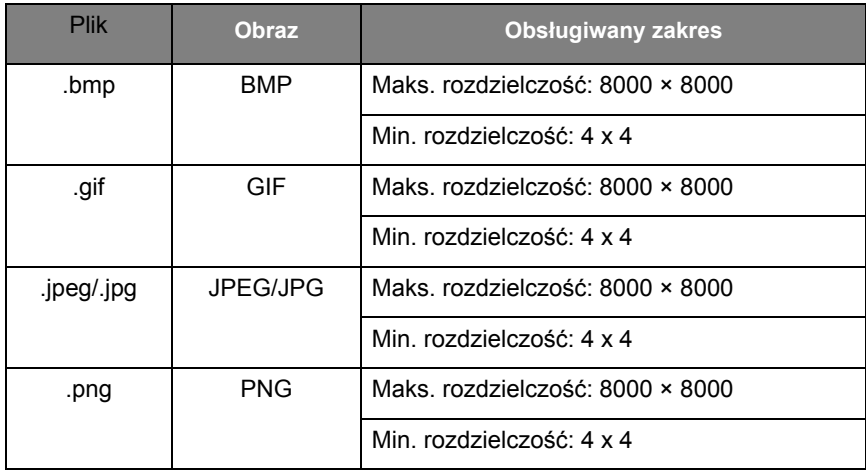

#### Dźwięk

Wybierz plik audio, który chcesz odtworzyć i wykonaj jedną z funkcji przedstawionych na ekranie.

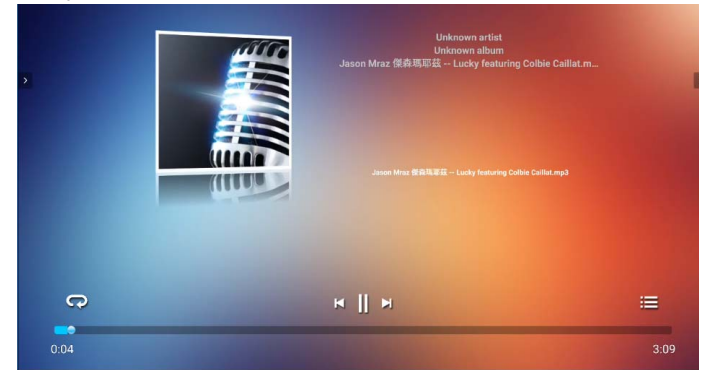

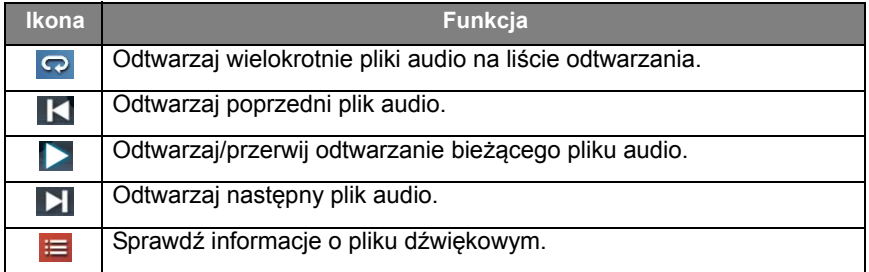

#### **Obsługiwany format audio (kodek)**

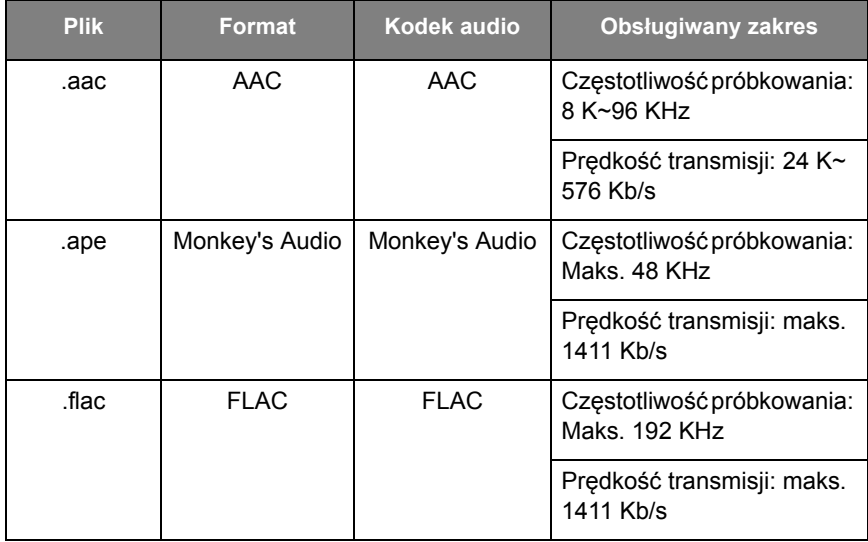

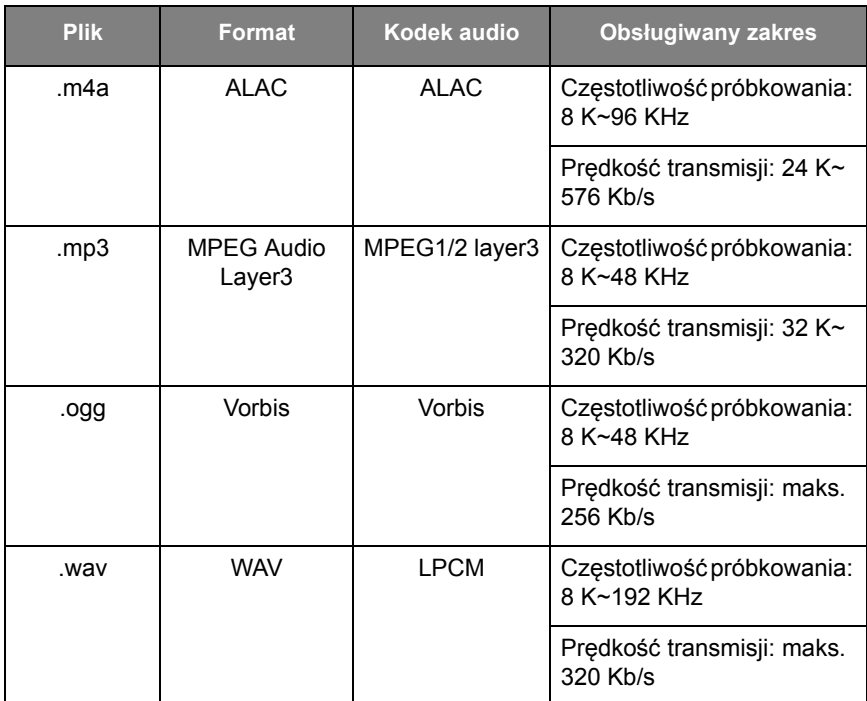

#### Wideo

Wybierz plik wideo, który chcesz odtworzyć na monitorze i uruchom jedną z funkcji przedstawionych na ekranie.

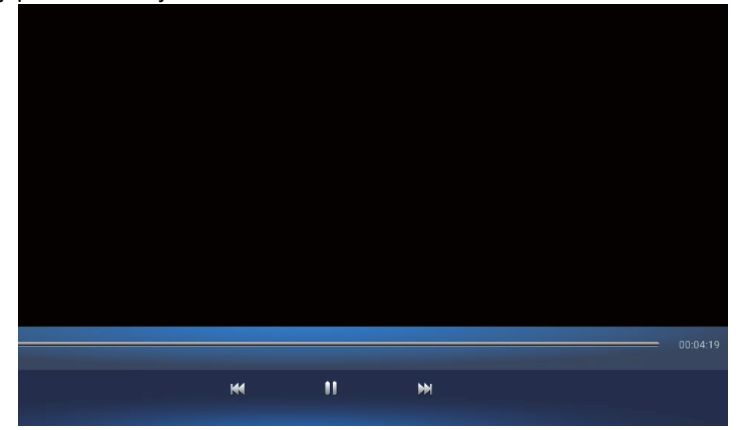

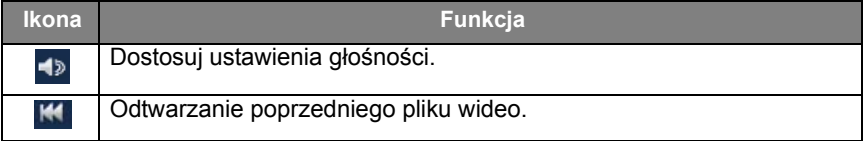

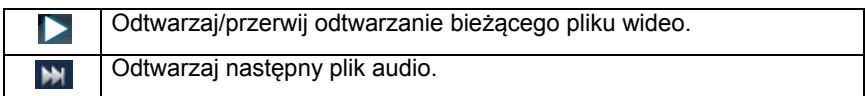

#### **Obsługiwany format wideo (kodek) do 4K rozdzielczości**

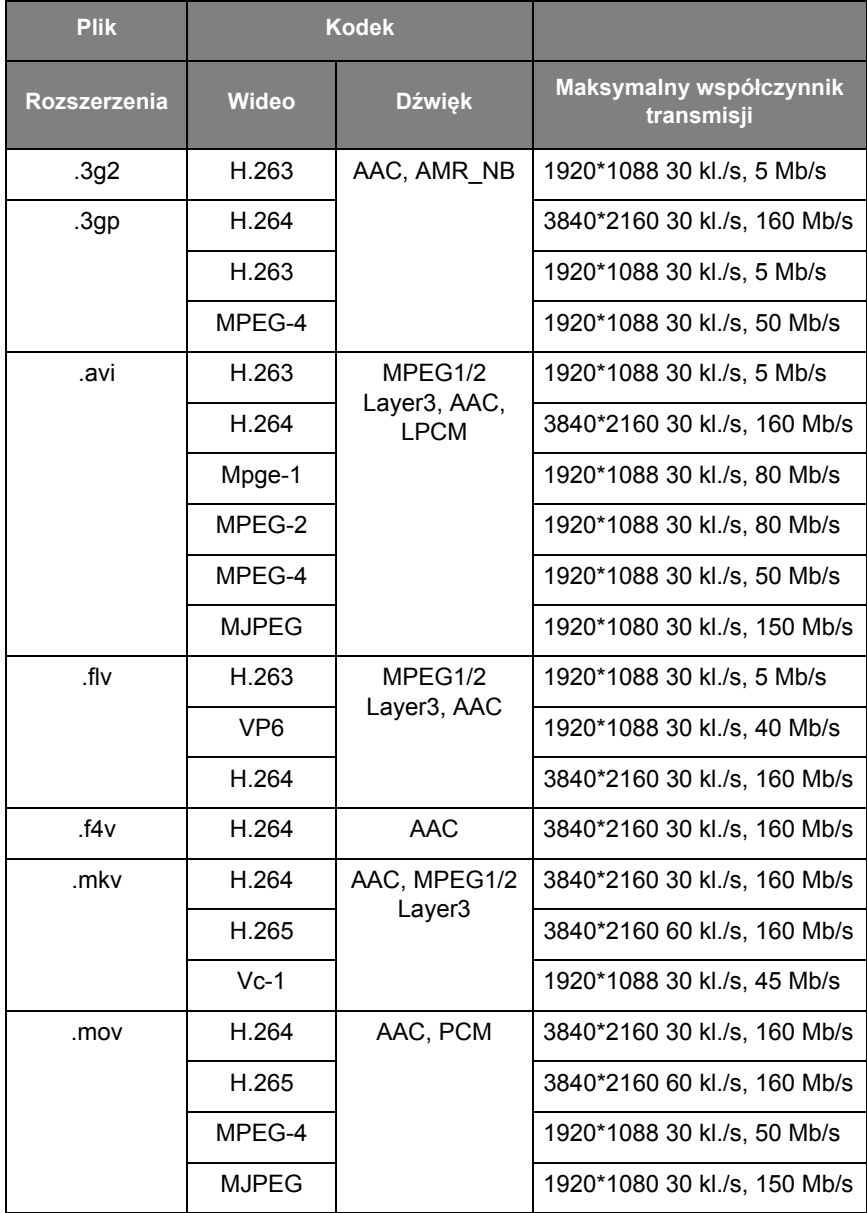

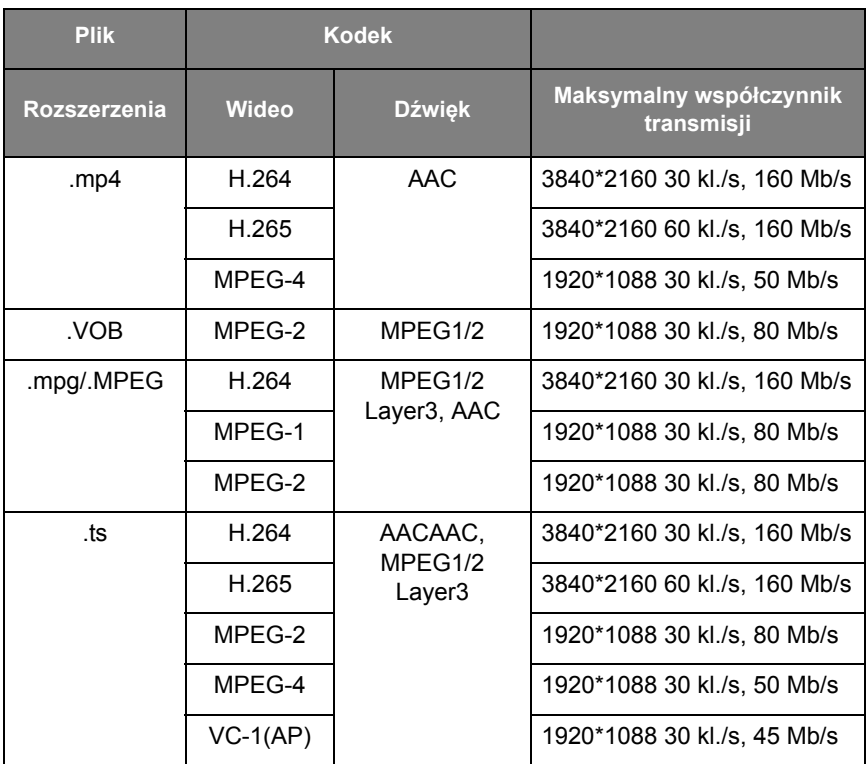

# APLIKACJE

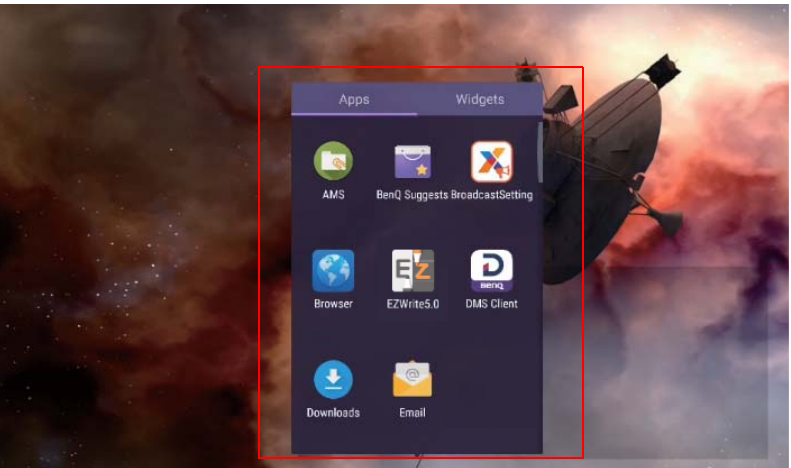

Dotknij żądanej aplikacji, aby ją uruchomić.

# **BenQ Suggests**

Dotknij ikony , aby uruchomić aplikację **BenQ Suggests**. Za pomocą tej aplikacji możesz wyświetlać aplikacje, których pobranie sugeruje BenQ.

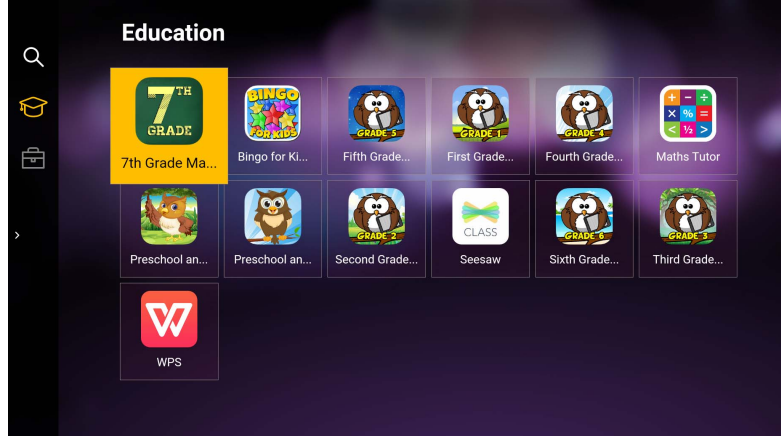

Dotknij kategorii na lewym panelu, aby przeglądać sugerowane aplikacje. Dotknij aplikacji z wybranej kategorii, aby wyświetlić podstawowy opis aplikacji.

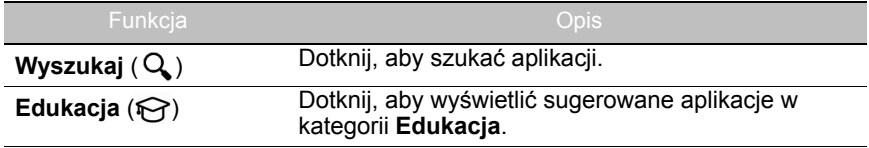

**Przedsiębiorstwo** (一) Dotknij, aby wyświetlić sugerowane aplikacje w kategorii **Przedsiębiorstwo**.

**Wyjście** () Dotknij, aby zamknąć **BenQ Suggests**.

## **InstaShare**

Dotknij ikony **sp.**, aby uruchomić aplikację **InstaShare**. Za pomocą tej aplikacji można dublować ekran wyświetlacza na smartfonie lub tablecie w celu sporządzania ręcznych adnotacji i dublować ekran smartfona lub tabletu na monitorze.

Przed uruchomieniem aplikacji upewnij się, że monitor jest prawidłowo podłączony do Internetu.

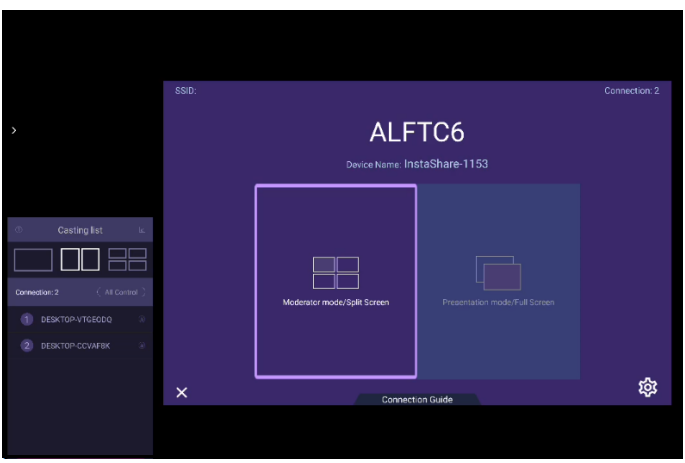

Aby używać **InstaShare**:

- 1. Upewnij się, że urządzenie mobilne (smartfon lub tablet) oraz wyświetlacz są podłączone do tej samej sieci.
- 2. Naciśnij przewodnik połączenia i zeskanuj kod QR, aby pobrać i zainstalować aplikację **InstaShare** na urządzeniu mobilnym.
- 3. Otwórz aplikację **InstaShare** na urządzeniu mobilnym, a następnie kliknij nazwę ID **InstaShare**, z którą chcesz nawiązać połączenie lub wprowadź kod parowania.
- 4. Wprowadź kod połączenia wyświetlany w prawym górnym rogu wyświetlacza lub znajdź kod połączenia w **Ustawienie** (※).
- 5. Po pomyślnym połączeniu urządzenia mobilnego z wyświetlaczem na wyświetlaczu pojawi się komunikat z potwierdzeniem. Dotknij polecenia **Zezwól** na wyświetlaczu, aby potwierdzić połączenie.
- 6. Po nawiązaniu połączenia możesz:
	- Dubluj ekran wyświetlacza na urządzeniu mobilnym, dotykając opcji **Dublowanie ekranu** na urządzeniu mobilnym.
- Dubluj ekran urządzenia na wyświetlaczu, dotykając opcji  $\lfloor\diagup\rfloor$  na urządzeniu mobilnym.
- Obsługuj wyświetlacz za pomocą urządzenia mobilnego, pełniącego funkcję pilota zdalnego sterowania.

Po nawiązaniu połączenia wszelkie operacje na wyświetlaczu lub urządzeniu mobilnym będą również wyświetlane na urządzeniu mobilnym i wyświetlaczu.

Możesz także dotknąć opcji **Ustawienie** ( ) w prawym dolnym rogu ekranu, aby zmodyfikować ustawienia dla **InstaShare**, takie jak nazwa ID **InstaShare**, kod połączenia lub komunikat potwierdzenia dublowania.

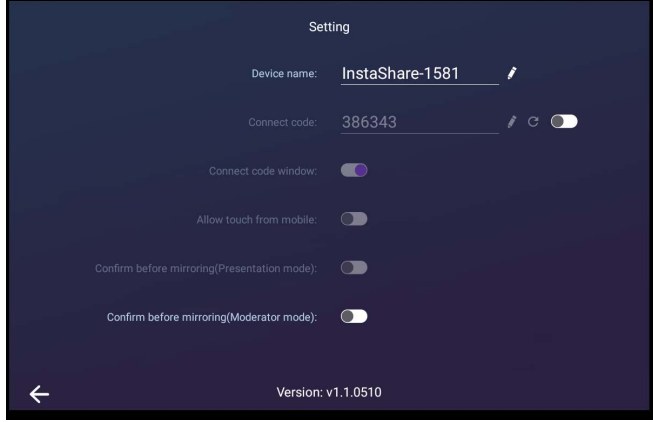

# **InstaQPrint**

Dotknij ikony , aby uruchomić aplikację **InstaQPrint**. Za pomocą tej aplikacji możesz wydrukować plik lub obraz witryny internetowej za pomocą sieci Wi-Fi lub zdalnej drukarki.

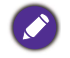

• Przed uruchomieniem aplikacji upewnij się, że monitor jest prawidłowo podłączony do Internetu.

• Listę obsługiwanych drukarek można znaleźć [na stronie https://printhand.com/](https://printhand.com/list_of_supported_printers.php) list of supported printers.php.

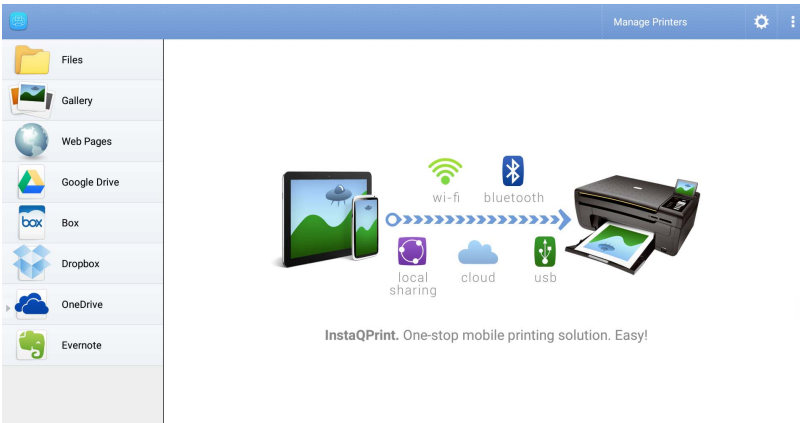

- 1. Dotknij opcji na lewym panelu i przeglądaj, a następnie wybierz żądany plik, zdjęcie, stronę lub obraz, który chcesz wydrukować.
- 2. Dotknij polecenia **Zarządzaj drukarkami**, aby wybrać drukarkę, której chcesz użyć.
- 3. Aby wybrać drukarkę:
	- Dotknij opcji z listy dostępnych drukarek na lewym panelu.
	- Dotknij opcji **Wyszukaj drukarki Wi-Fi**, aby automatycznie wyszukać drukarki.
	- Dotknij **Ustawienie ręczne**, aby dodać nową drukarkę ręcznie.

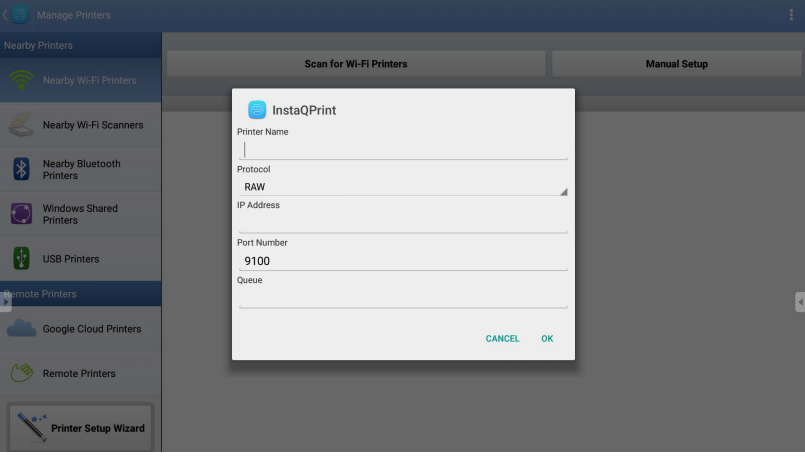

# **WPS Office**

Dotknij ikony , aby uruchomić aplikację **WPS Office**. Za pomocą tej aplikacji można otwierać pliki dokumentów, m.in. PDF oraz dokumenty programów Microsoft Word, PowerPoint i Excel.

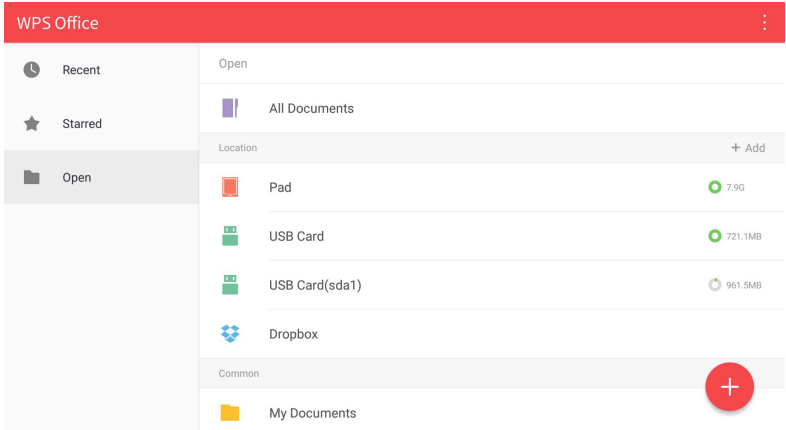

Aby edytować plik w aplikacji **WPS Office**:

- 1. Dotknij Otwórz ( $\blacksquare$ ) na lewym panelu, aby przeglądać i otworzyć plik umiejscowiony w pamięci wewnętrznej wyświetlacza, na zewnętrznym urządzeniu pamięci masowej lub w pamięci w chmurze.
- 2. Dotknij menu funkcji na panelu górnym, aby uzyskać dostęp do różnych funkcji formatu plików.

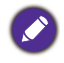

Poniższy opis dotyczy pliku programu PowerPoint, menu funkcyjne dla innych formatów plików będą się różnić.

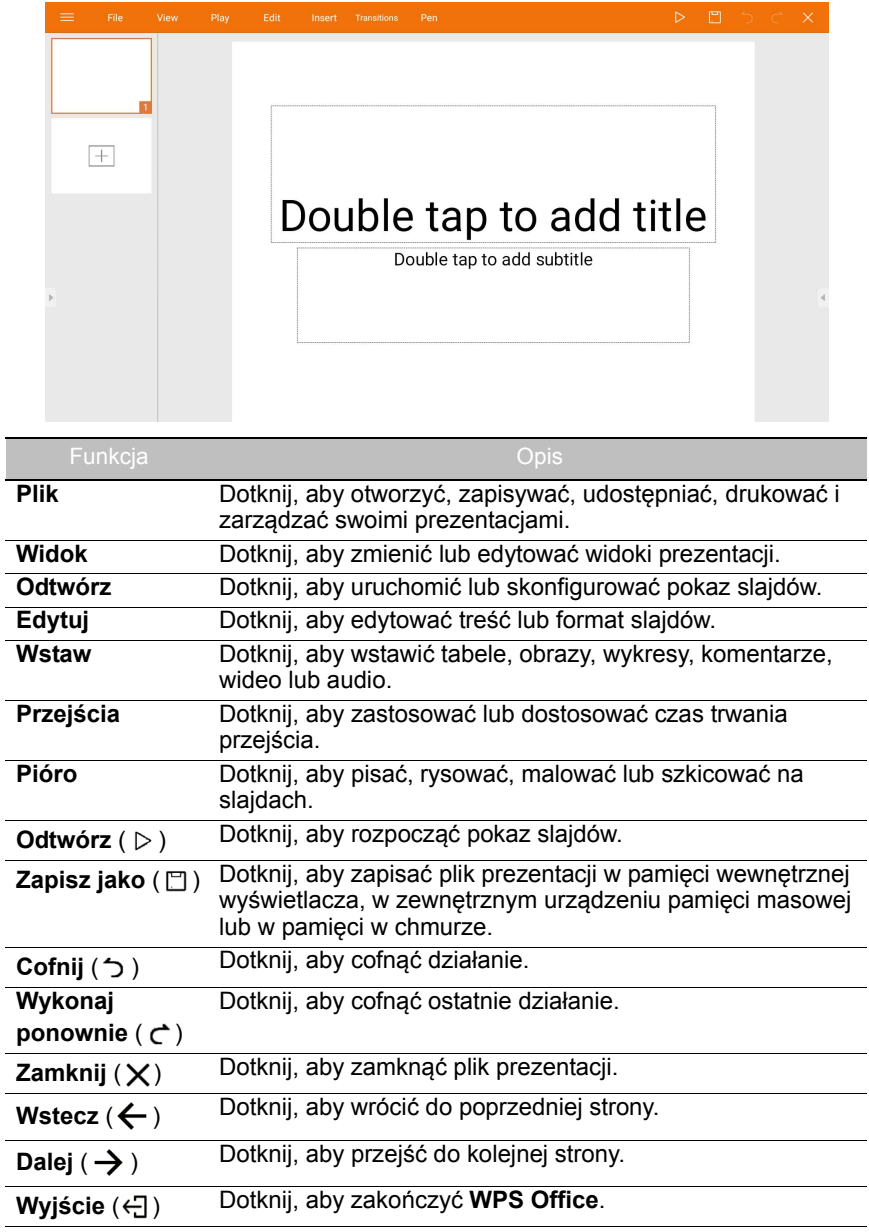

#### Obsługiwane wersje pakietu Office i formaty plików

Obsługiwane wersje pakietu Office: 97 / 2000 / XP / 2003 / 2007 / 2010 / 2013 / 2016

Obsługiwane formaty oprogramowania Office:

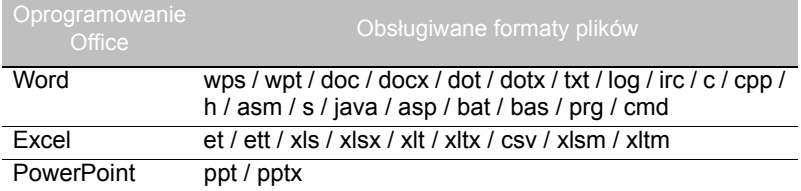

### **Adres e-mail**

- Dotknij ikony , aby uruchomić aplikację **Adres e-mail**.
- Aby użyć **Adres e-mail**, najpierw skonfiguruj konto. Wpisz swój adres e-mail i kliknij **DALEJ**.

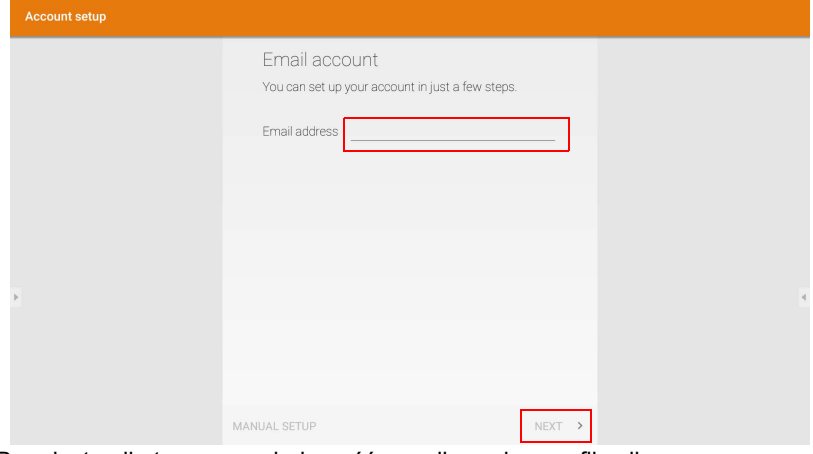

• Po rejestracji otrzymasz wiadomość e-mail w celu weryfikacji.

• Po udzieleniu odpowiedzi na weryfikację przez e-mail, możesz rozpocząć pisanie wiadomości e-mail.

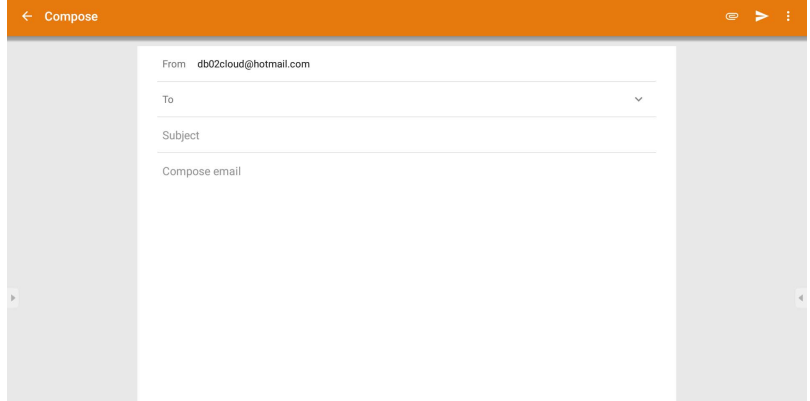

# **Boczny pasek narzędzi**

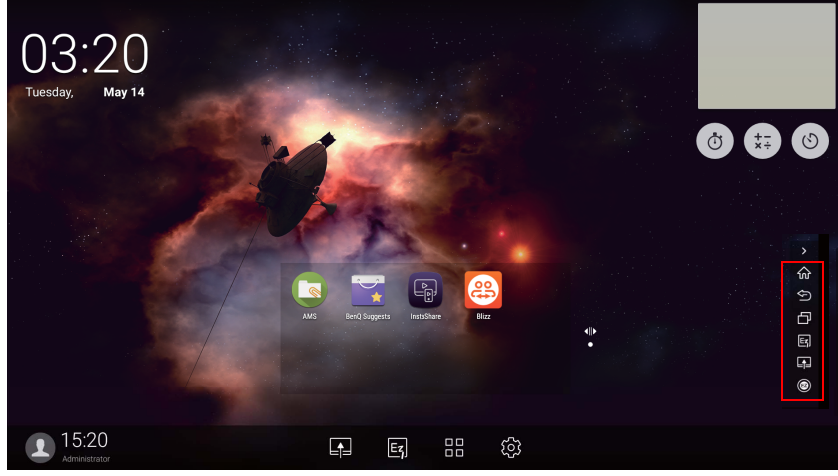

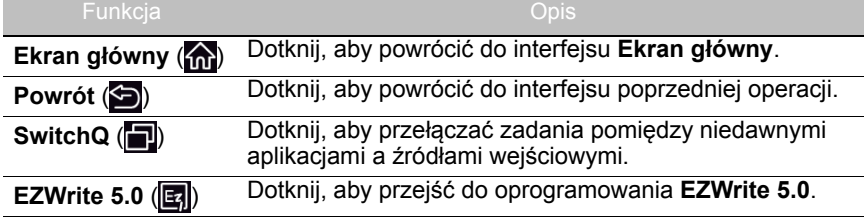

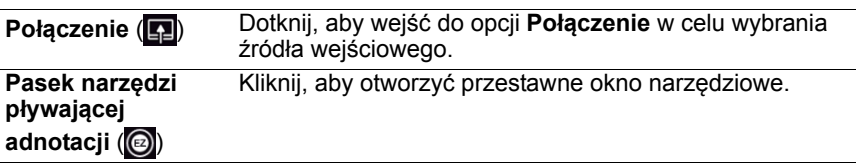

# **Blizz**

**Blizz** to fabrycznie zainstalowana w monitorze aplikacja umożliwiająca odbywanie wideokonferencji. Umożliwia wygodne prowadzenie wideokonferencji z dowolnymi użytkownikami aplikacji **Blizz**.

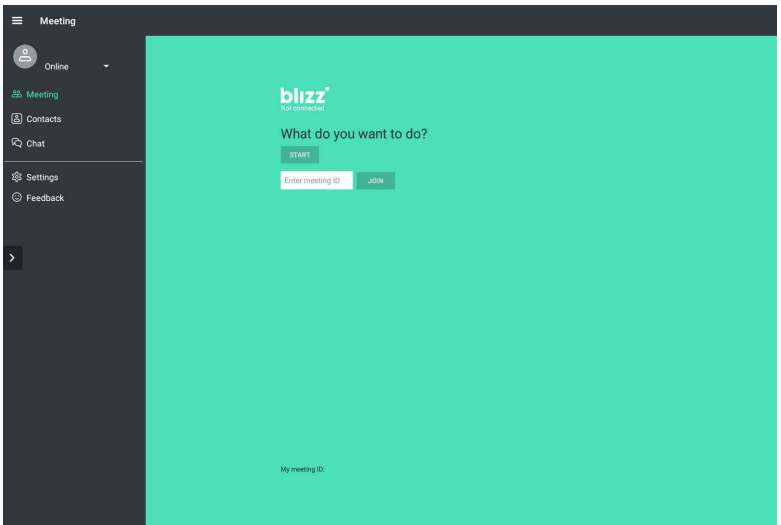

- 1. Na ekranie głównym wybierz **Aplikacje** >**Blizz** ()
- 2. Wybierz polecenie **Zaloguj**, aby utworzyć nowe spotkanie; wybierz opcję **Dołącz do spotkania**, jeżeli chcesz dołączyć do już utworzonego spotkania.
	- Po zalogowaniu utwórz ID spotkania, które będzie identyfikatorem, za pomocą którego inni użytkownicy dołączą do spotkania.
	- W przypadku dołączania do spotkania wprowadź ID spotkania podane przez użytkownika, który utworzył spotkanie, na stronie Dołącz do spotkania.

# Informacje o produkcie Specyfikacja

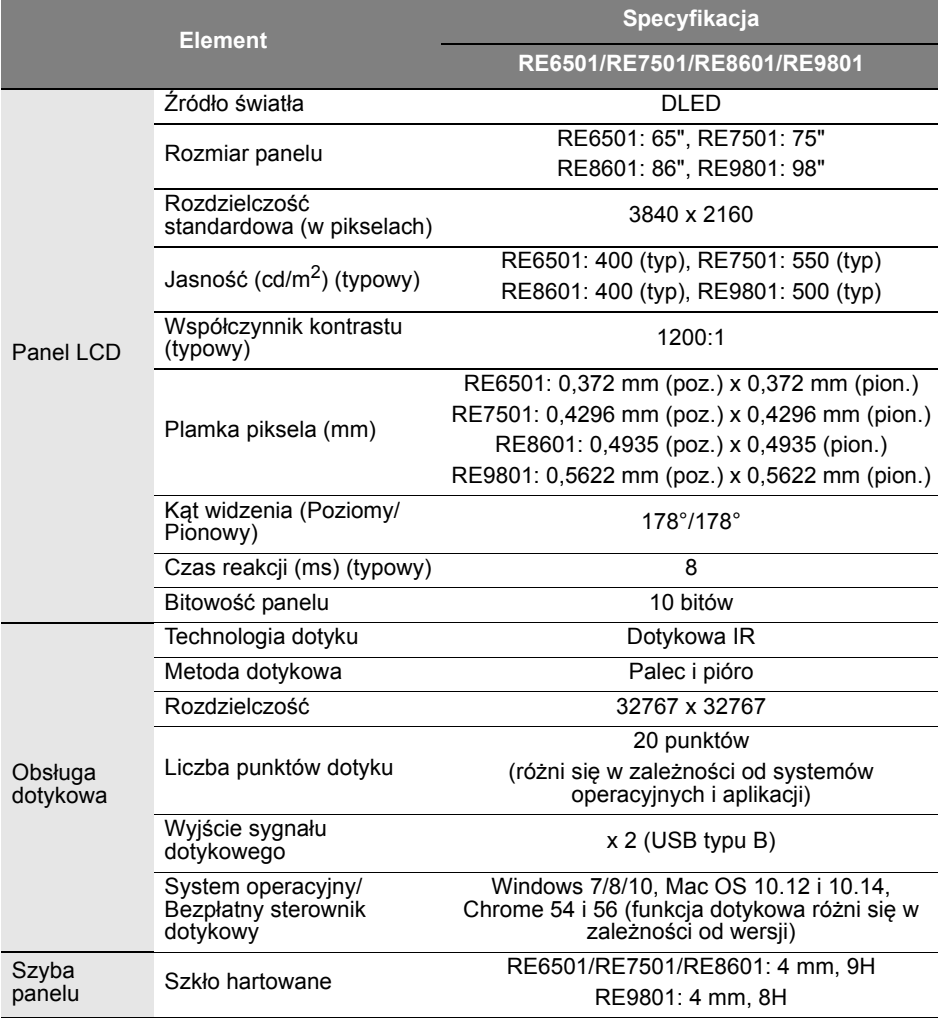

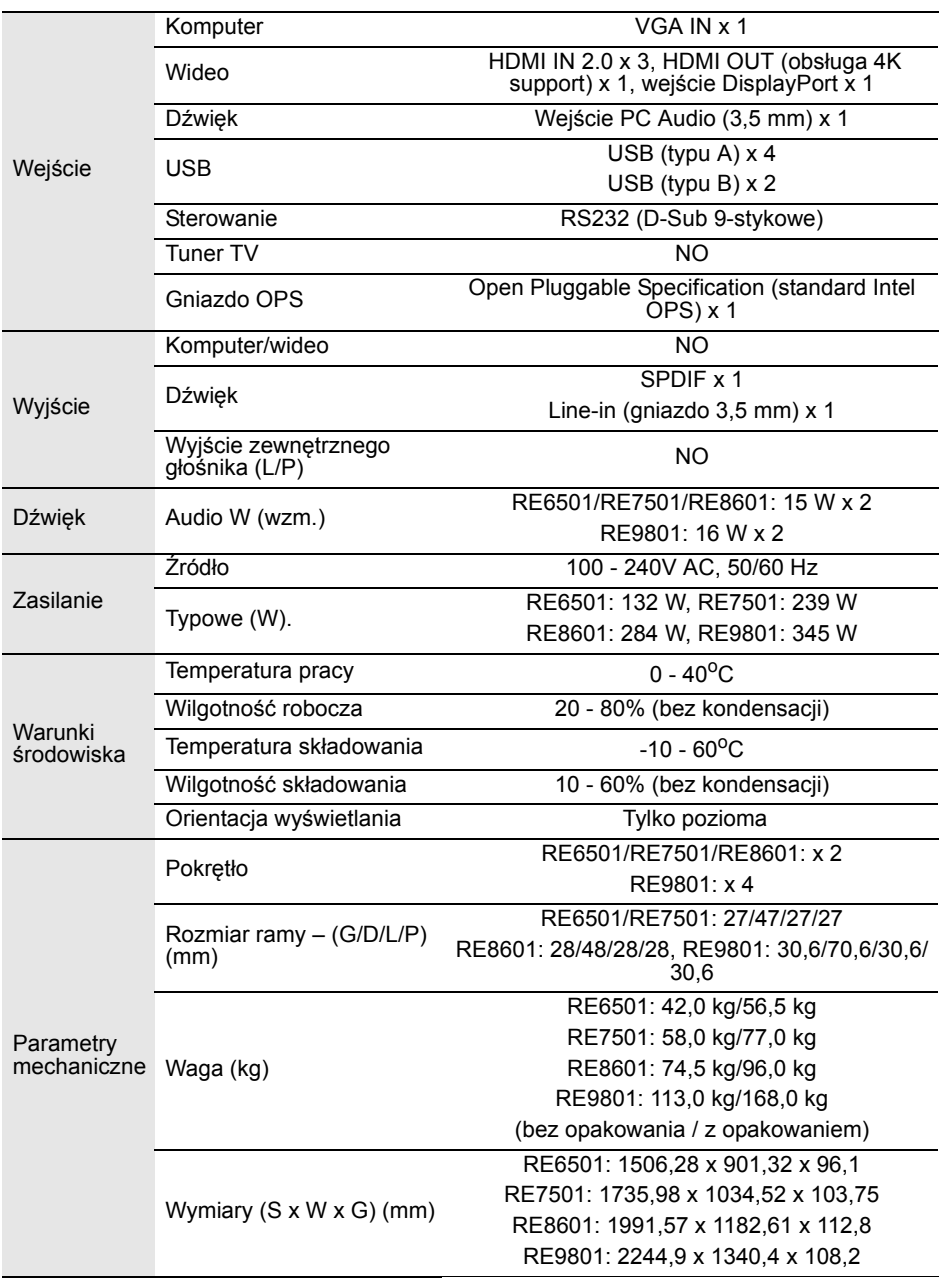

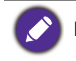

Dane techniczne i funkcje mogą ulec zmianie bez powiadomienia.
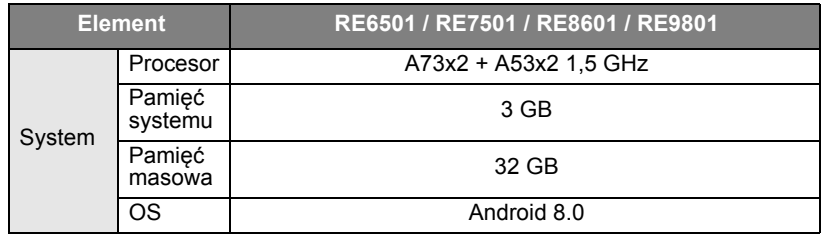

Ten system operacyjny Android 8.0 nie jest standardowym systemem Android, więc usługa Google Play™ nie jest dostępna. Pliku APK nie można zainstalować w lokalizacji<br>domyślnej, chyba że użytkownik uzyska zezwolenie z jednostek zarządzania. Skontaktuj<br>się ze sprzedawcą firmy BenQ w celu uzyskania wspa zarządzającej. Bez zezwolenia osoby zarządzającej zainstalowanie funkcji będzie niemożliwe. Użytkownik nie ma gwarancji, że samodzielnie zainstalowana APK będzie działała normalnie.

# Wymiary (RE6501)

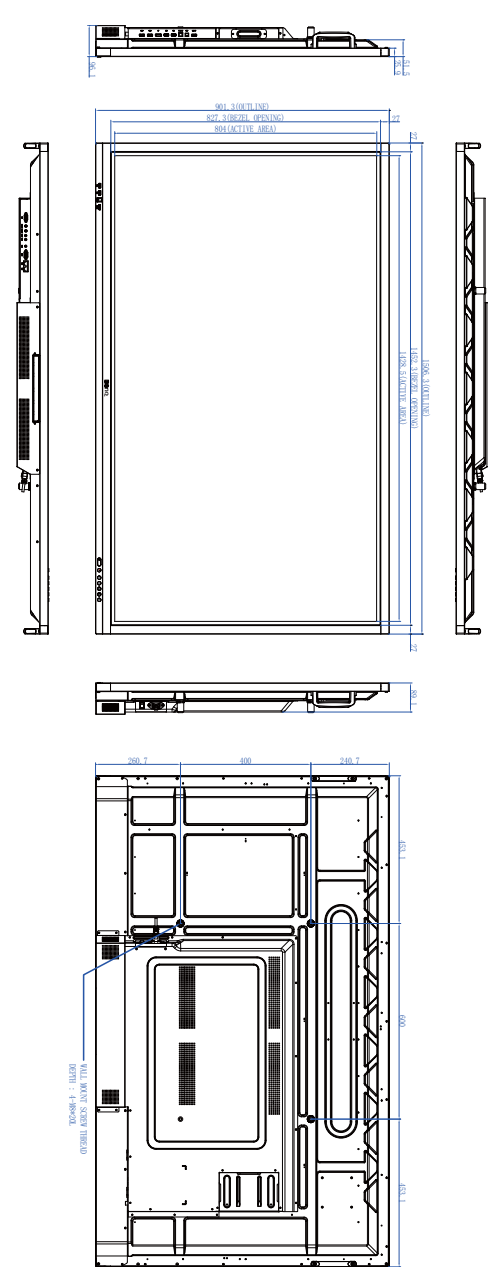

Jednostka: mm

# Wymiary (RE7501)

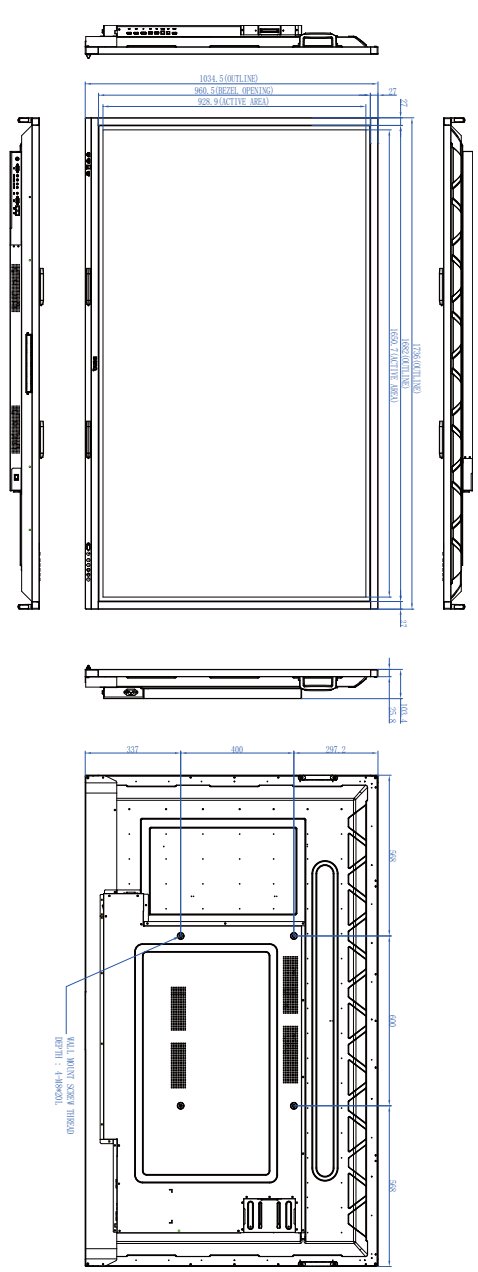

Jednostka: mm

### Wymiary (RE8601)

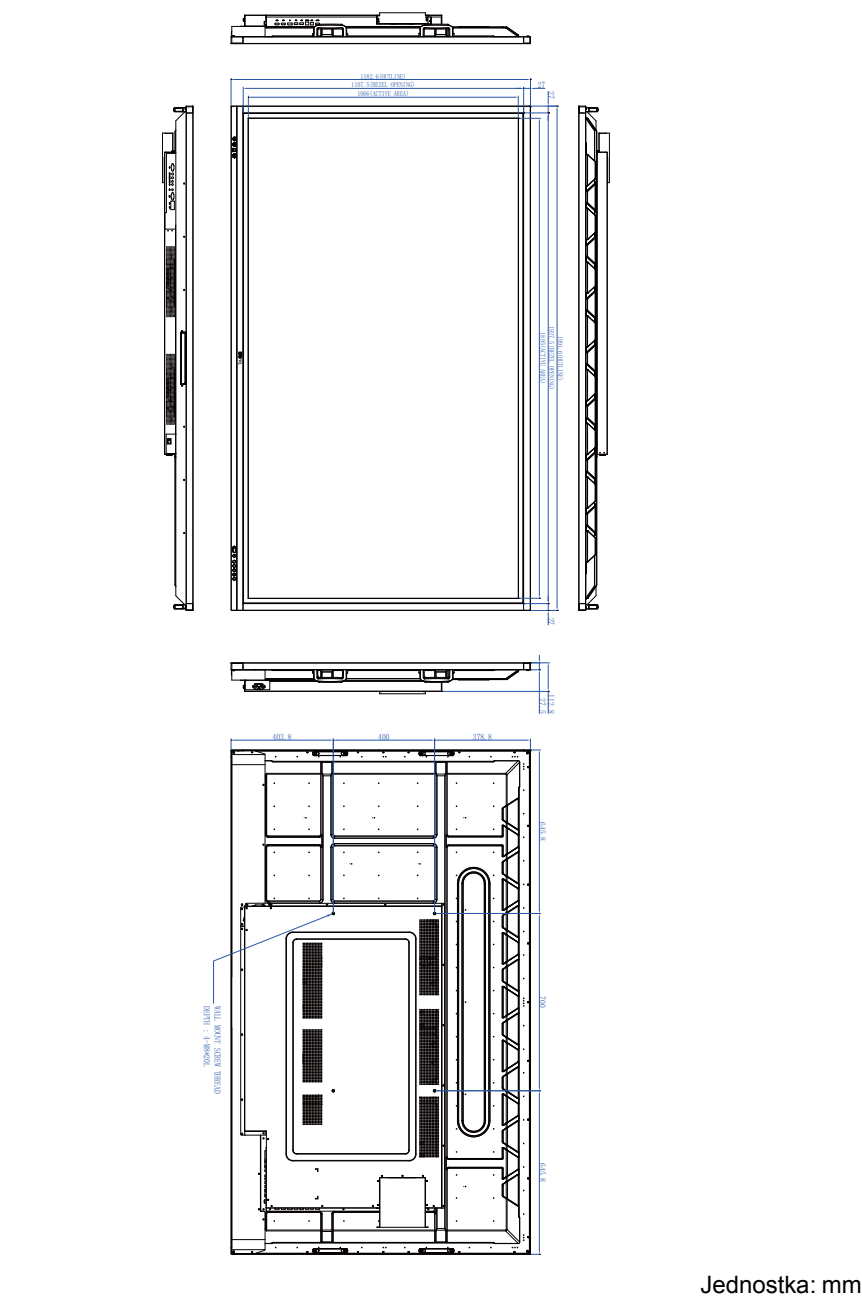

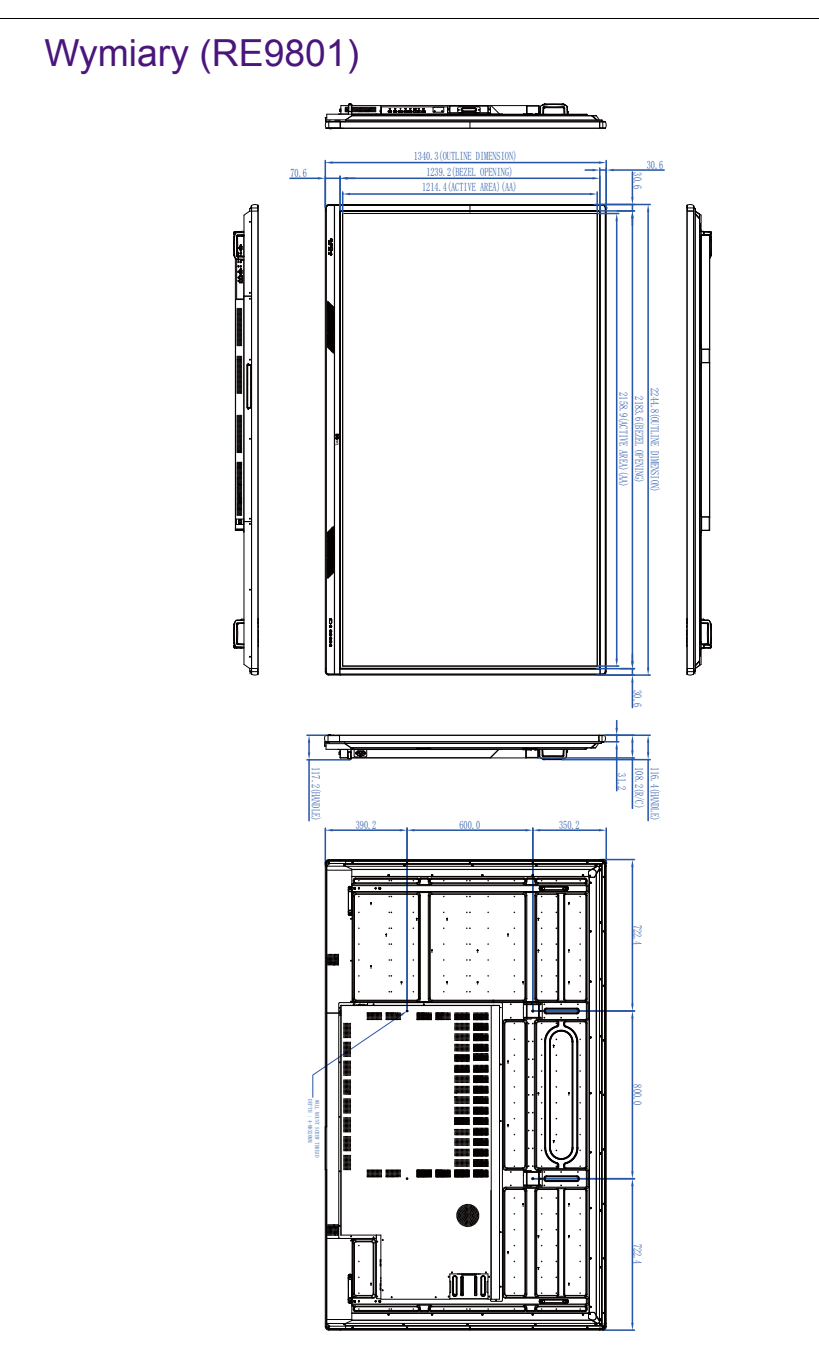

Jednostka: mm

### <span id="page-77-0"></span>Obsługiwane rozdzielczości sygnałów wejściowych

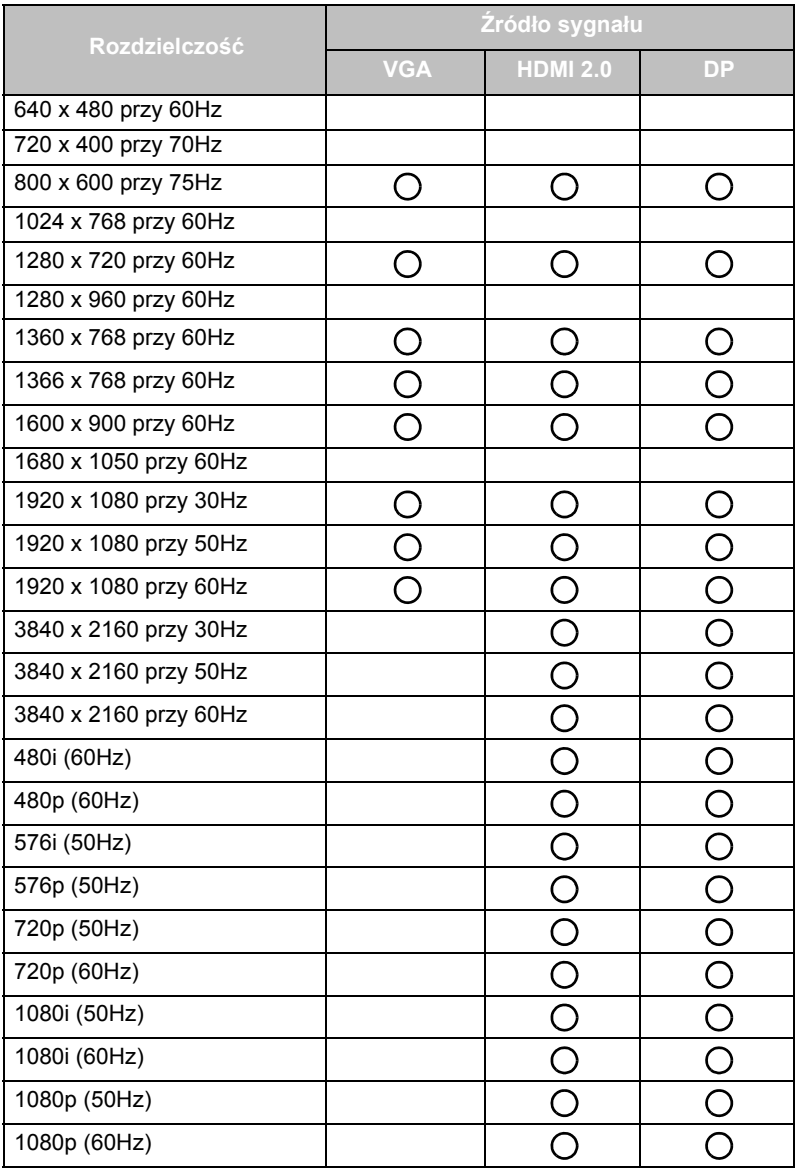

 $\bigcirc$ : obsługiwane

• Wolna: nieobsługiwane

# Rozwiązywanie problemów

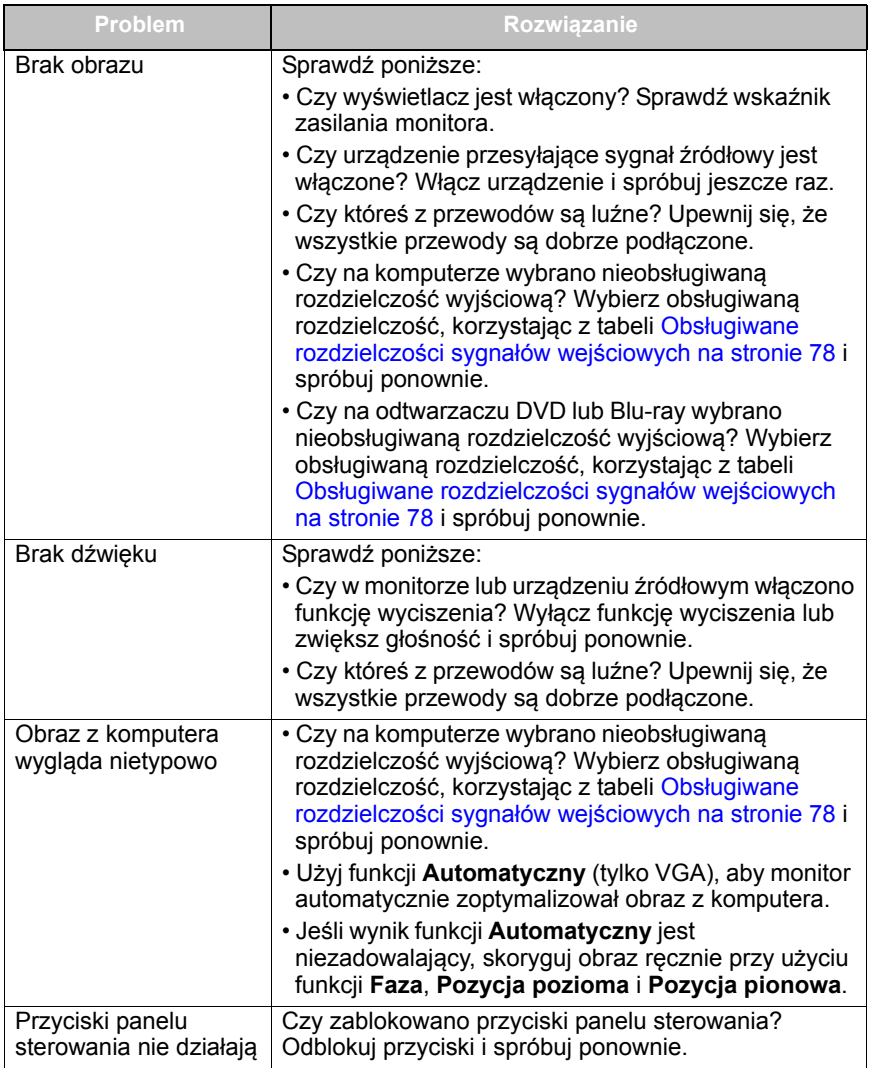

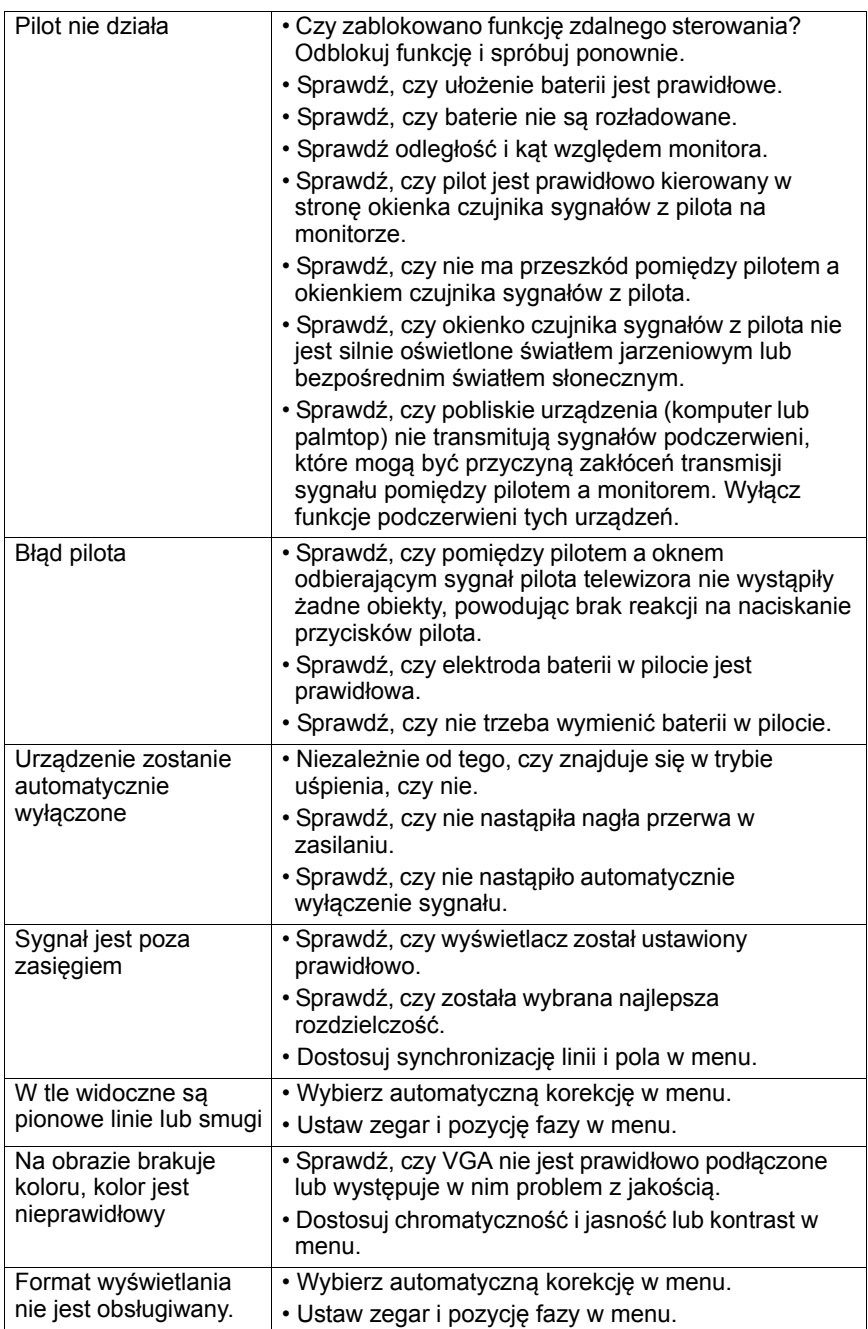

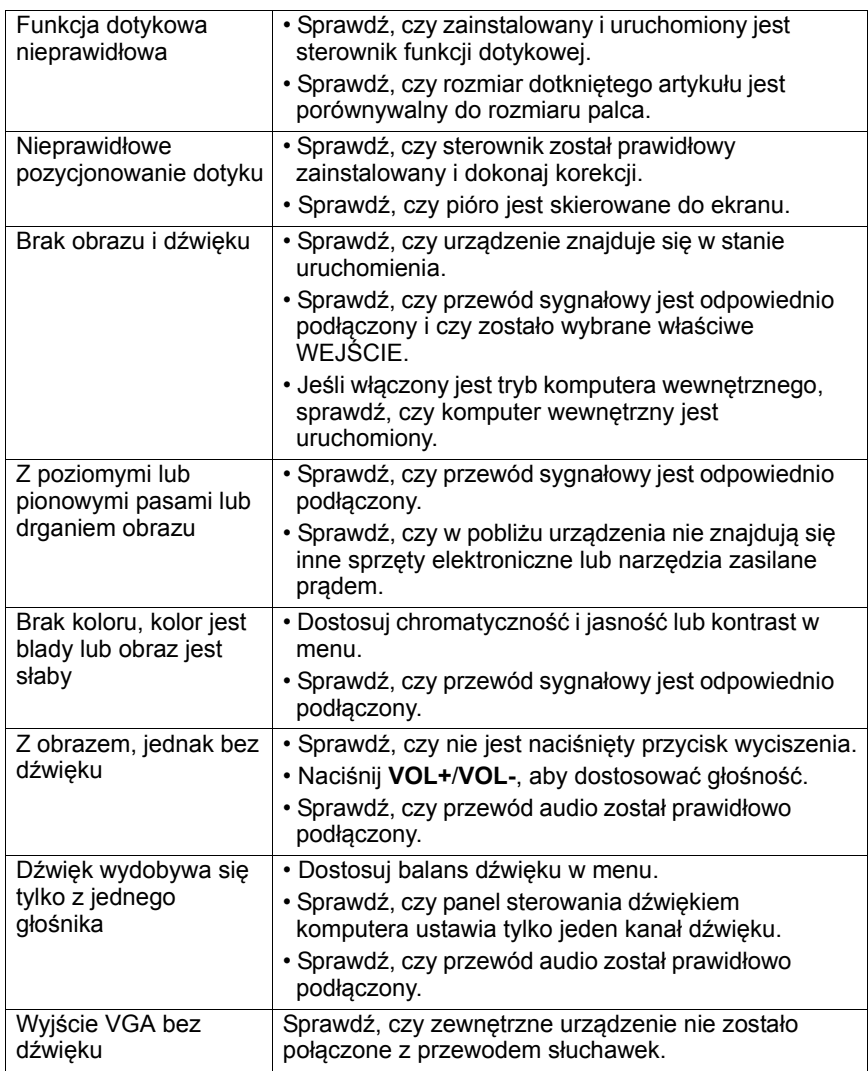